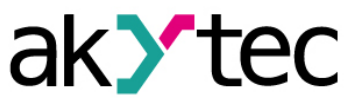

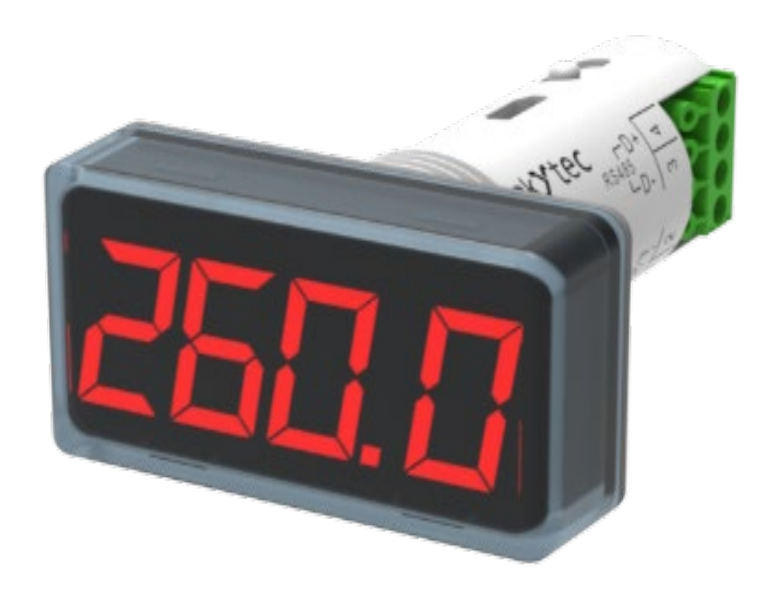

#### **SMI2-M**

**RS485 Mehrfarbige Anzeige**

**Bedienungsanleitung**

SMI2-M\_2022\_0001\_DE © Alle Rechte vorbehalten Technische Änderungen und Druckfehler vorbehalten

DE

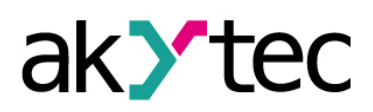

#### **Contents**

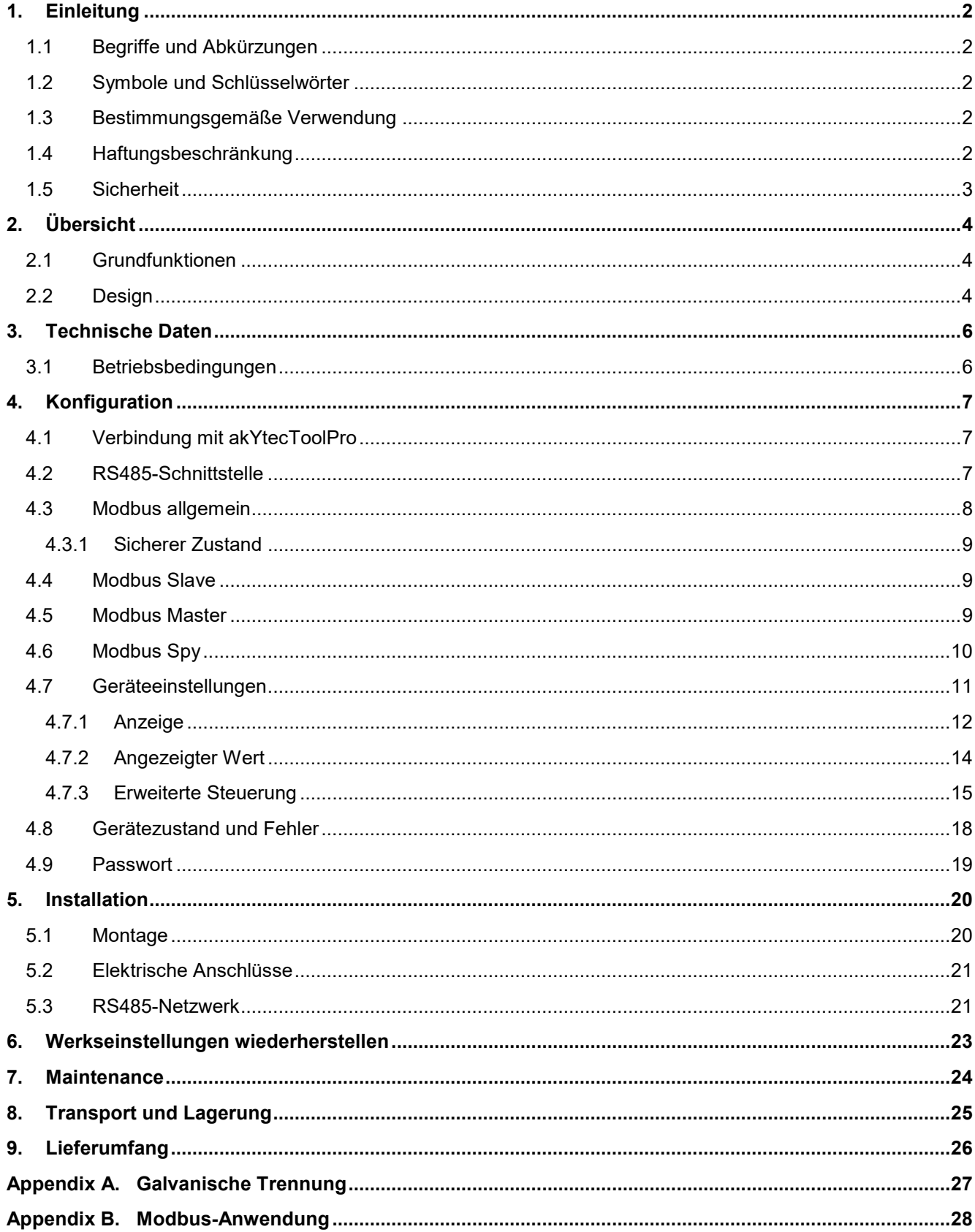

# <span id="page-2-0"></span>**1. Einleitung**

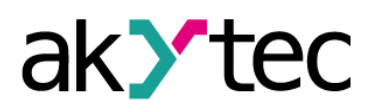

#### <span id="page-2-1"></span>**1.1 Begriffe und Abkürzungen**

#### **akYtecToolPro** – Konfigurationssoftware

- **Modbus** Messaging-Protokoll auf Anwendungsebene für die Client / Server-Kommunikation zwischen Geräten, die an verschiedene Arten von Bussen oder Netzwerken angeschossen sind. Dieses Protokoll wurde ursprünglich von Modicon (jetzt Schneider Electric) veröffentlicht und wird derzeit von einer unabhängigen Organisation Modbus-IDA unterstützt (*<https://modbus.org/>*)
- **TTL** Transistor–Transistor-Logik

#### <span id="page-2-2"></span>**1.2 Symbole und Schlüsselwörter**

# **WARNUNG**

*Das Schlüsselwort WARNUNG weist auf eine potenzielle Gefahrensituation hin, die zum Tode oder zu schweren Verletzungen führen kann.*

# **VORSICHT**

*Das Schlüsselwort VORSICHT weist auf eine potenzielle Gefahrensituation hin, die zu leichten Verletzungen führen kann.*

#### **ACHTUNG**

*Das Schlüsselwort ACHTUNG weist auf eine potenzielle Gefahrensituation hin, die zu Sachschäden führen kann.*

#### **HINWEIS**

*Das Schlüsselwort HINWEIS weist auf hilfreiche Tipps und Empfehlungen sowie Informationen für effizienten und reibungslosen Betrieb hin.*

## <span id="page-2-3"></span>**1.3 Bestimmungsgemäße Verwendung**

Das Gerät wurde ausschließlich für den in dieser Bedienungsanleitung beschriebenen Verwendungszweck entwickelt und gebaut und dürfen nur entsprechend verwendet werden. Die technischen Spezifikationen in dieser Bedienungsanleitung müssen beachtet werden.

Das Gerät darf nur in ordnungsgemäß installiertem Zustand betrieben werden.

#### **Nicht bestimmungsgemäße Verwendung**

Jede andere Verwendung gilt als nicht bestimmungsgemäß. Besonders zu beachten ist hierbei:

- Das Gerät darf nicht für medizinische Geräte eingesetzt werden, die menschliches Leben oder körperliche Gesundheit erhalten, kontrollieren oder sonst wie beeinflussen.
- Das Gerät darf nicht in explosionsfähiger Umgebung eingesetzt werden.
- Das Gerät darf nicht in einer Atmosphäre eingesetzt werden, in der ein chemisch aktiver Stoff vorhanden ist.

#### <span id="page-2-4"></span>**1.4 Haftungsbeschränkung**

Unser Unternehmen übernimmt keine Verantwortung für Ausfälle oder Schäden, die durch die Verwendung des Produkts auf eine andere als die in dieser Anleitung beschriebene Weise oder unter Verstoß gegen die aktuellen Vorschriften und technischen Standards verursacht werden.

#### **Einleitung**

#### <span id="page-3-0"></span>**1.5 Sicherheit**

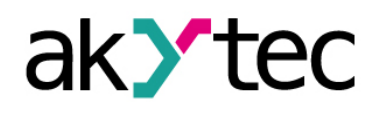

#### **WARNUNG**  $\bigwedge$

*Stellen Sie sicher, dass die Netzspannung mit der auf dem Typenschild angegebenen Spannung übereinstimmt.* 

*Stellen Sie sicher, dass das Gerät über eine eigene Stromleitung und eine elektrische Sicherung verfügt.*

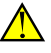

# **A** VORSICHT

*Schalten Sie das Gerät vor Wartungsarbeiten stromlos. Schalten Sie die Stromversorgung erst ein, wenn alle Arbeiten am Gerät abgeschlossen sind.*

#### **ACHTUNG**

*Die Versorgungsspannung darf 48 V nicht überschreiten. Eine höhere Spannung kann das Gerät beschädigen.*

*Wenn die Versorgungsspannung unter 10 V DC liegt, kann das Gerät nicht ordnungsgemäß funktionieren, wird jedoch nicht beschädigt.*

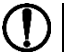

# **ACHTUNG**

*Wenn das Gerät von einer kalten in eine warme Umgebung gebracht wird, kann sich im Gerät Kondenswasser bilden. Um Schäden am Gerät zu vermeiden, halten Sie das Gerät vor dem Einschalten mindestens 1 Stunde lang in der warmen Umgebung.*

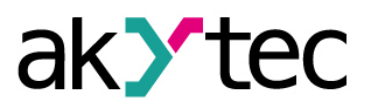

# <span id="page-4-0"></span>**2. Übersicht**

SMI2-M ist eine universell einsetzbare LED-Anzeige, die Daten aus einem Netzwerk über eine RS485- Schnittstelle unter Verwendung von Modbus RTU / ASCII-Protokollen empfängt und im Slave-, Master- oder Spy-Modus betrieben werden kann.

Einzelheiten zur Modbus-Anwendung finden Sie in Anhang B.

Für die Spezifikationen des Modbus-Protokolls siehe *[Modbus specifications](https://modbus.org/docs/MB-TCP-Security-v21_2018-07-24.pdf)*.

Das Gerät kann mit der Konfigurationssoftware akYtecToolPro (kostenlos) über eine USB-Schnittstelle konfiguriert werden (Kap. 4). Die Software kann von unserer Homepage *[akYtec.de](https://akytec.de/)* heruntergeladen werden.

#### <span id="page-4-1"></span>**2.1 Grundfunktionen**

- Slave-Modus: Daten vom Master empfangen
- Master-Modus: Daten vom Slave abfragen
- Spy-Modus: Mithören von Daten, die der Master von einem anderen Slave abgefragt hat
- Anzeigen von empfangenen Daten gemäß den Anzeigeeinstellungen
- Erweiterte Anzeigesteuerung
- Sicherer Zustand der Anzeige (Kap. 4.3.1)
- Fehlermeldung, wenn keine Master-Aktivität oder Variable kann nicht angezeigt werden
- Konfiguration mit der akYtecToolPro Software über USB-Schnittstelle
- Änderung der Konfigurationsparameter über Modbus-Netzwerk

#### <span id="page-4-2"></span>**2.2 Design**

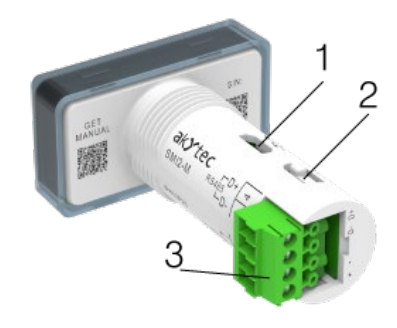

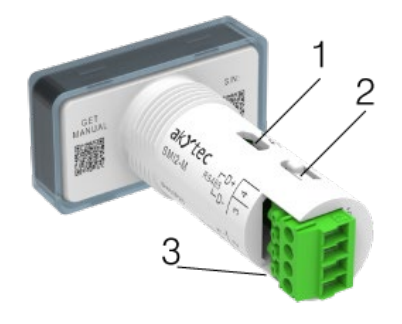

- 1 Micro-USB-Programmierschnittstelle
- 2 Service-Taste
- 3 zwei Steckpositionen des Klemmenblocks
	- *Abb. 2.1 Äußeres Design*

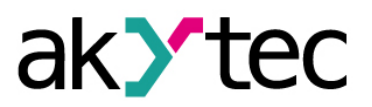

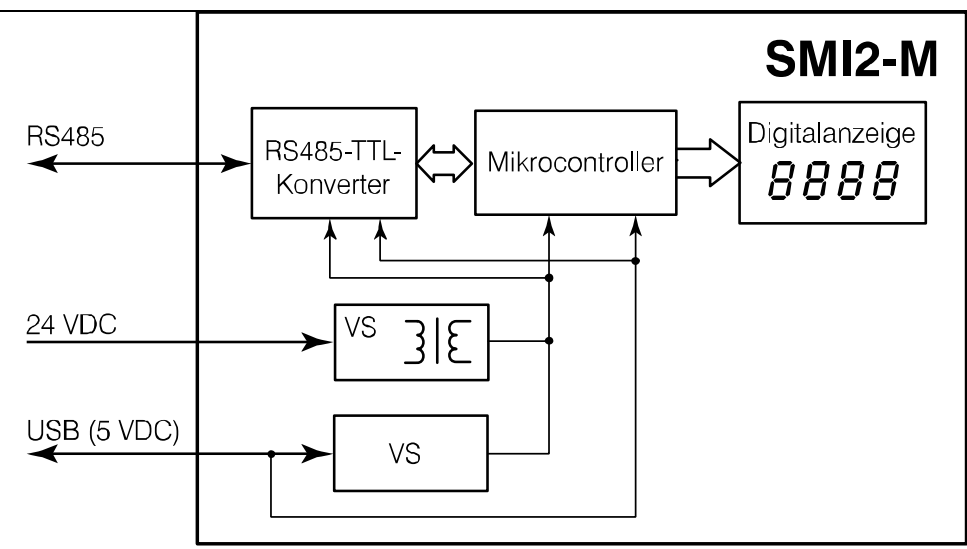

*Abb. 2.2 Hardware block diagram*

**RS485-TTL-Konverter** - wandelt RS485-Netzwerksignale in TTL-Signale um, die vom **Mikrocontroller** verwendet werden.

**Mikrocontroller** - verarbeitet die über das RS485-Netzwerk empfangenen Daten.

**Digitalanzeige** - zeigt die über das RS485-Netzwerk empfangene Variable und Fehler-/Alarmmeldungen an. **VS** - sekundäre Spannungsquelle mit galvanischer Trennung, die eine stabile Stromversorgung und Schutz vor Verpolung bietet.

# $\mathbf i$

#### **HINWEIS**

*Wenn das Gerät über USB mit Strom versorgt wird, wird die Anzeigehelligkeit im Vergleich zur 24-V-Stromversorgung um 50 % reduziert.*

# ak>tec

# <span id="page-6-0"></span>**3. Technische Daten**

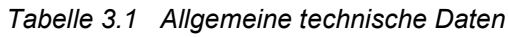

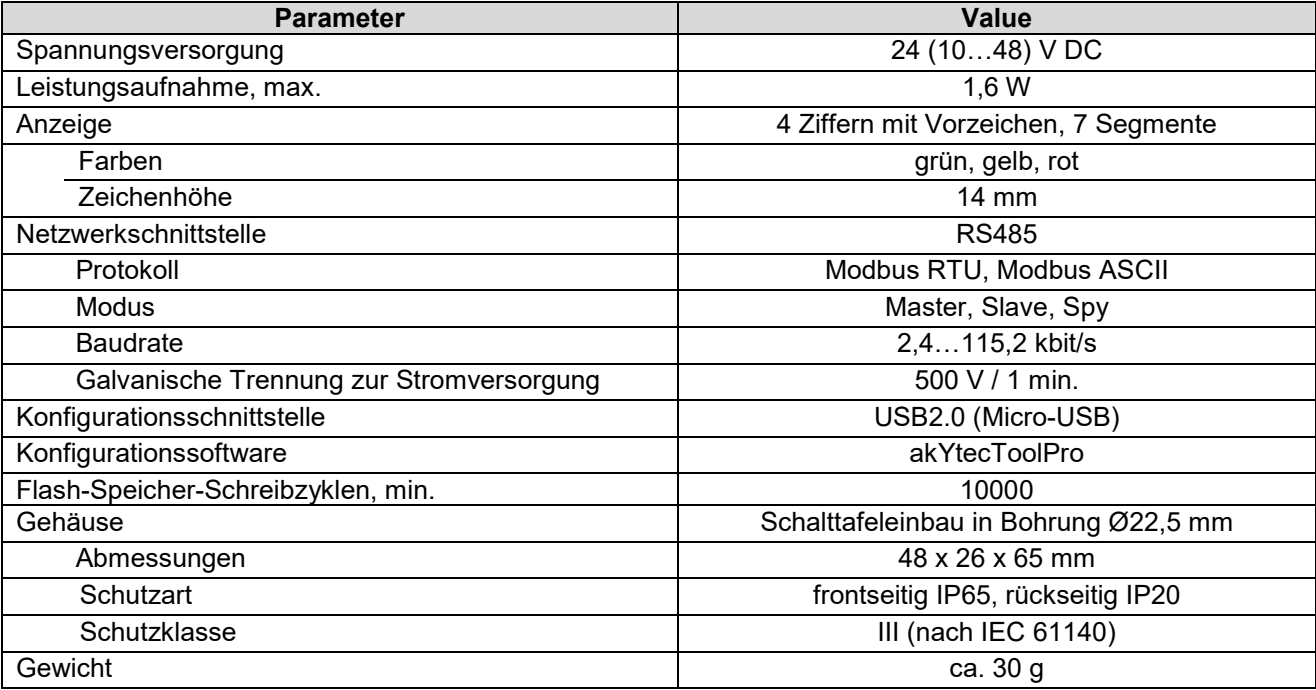

#### <span id="page-6-1"></span>**3.1 Betriebsbedingungen**

Das Gerät ist für die selbstständige Konvektionskühlung ausgelegt. Dies ist bei der Auswahl des Installationsortes zu beachten.

Die folgenden Umgebungsbedingungen müssen beachtet werden:

- − staubarme, trockene und kontrollierte Umgebung
- − geschlossene explosionsgeschützte Räume ohne aggressive Dämpfe und Gase

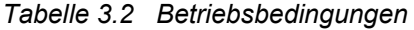

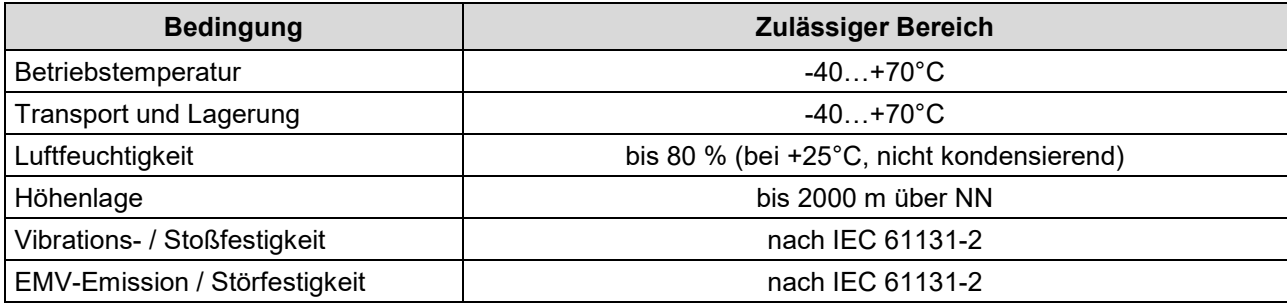

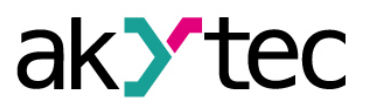

<span id="page-7-0"></span>Die Geräteparameter können mit akYtecToolPro oder im Slave-Modus durch Befehle von einem Netzwerk-Master eingestellt werden.

Die vollständige Parameterliste finden Sie im Anhang B. Sie können sie auch in akYtecToolPro über das Symbolleistensymbol *Parameterliste* vom Gerät auslesen.

Parametergruppen:

- − RS485-Schnittstelle (Kap. 4.2)
- − Geräteeinstellungen (Kap. 4.7)
	- o Modbus Master (Kap. 4.5)
	- o Modbus Spy (Kap. 4.6)
	- o Modbus allgemein (Kap. 4.3)
	- o Anzeige (Kap. 4.7.1)
	- o Angezeigter Wert (Kap. 4.7.2)
	- o Erweiterte Steuerung (Kap. 4.7.3)
- − Gerätezustand (Kap. 4.8)

Konfigurationsreihenfolge:

- − Verbindung zur Software akYtecToolPro herstellen (Kap. 4.1)
- − Wählen Sie die Betriebsmodus (Slave, Master oder Spy) im Parameter *Geräteeinstellungen > Betriebsmodus*
- − Stellen Sie die allgemeinen Kommunikationsparameter ein: in den Gruppen *RS485-Schnittstelle* und *Modbus algelmein*
- − Stellen Sie die Parameter des ausgewählten Modus ein
- − Stellen Sie die Anzeigeparameter ein

#### <span id="page-7-1"></span>**4.1 Verbindung mit akYtecToolPro**

Die Verbindung zur auf dem PC laufenden Software akYtecToolPro kann über die Micro-USB-Schnittstelle hergestellt werden.

So konfigurieren Sie das Gerät:

- Verbinden Sie die Micro-USB-Programmierschnittstelle am Gerät (Abb. 2.1. Pos. 1) über ein USBzu-Micro-USB-Verbindungskabel (nicht im Lieferumfang enthalten) mit dem PC.
- Starten Sie akYtecToolPro.
- Klicken Sie in einem neuen Projekt auf den Symbolleistensimbol *Geräte hinzufügen* .
- Wählen Sie im geöffneten Dialog die Schnittstelle *STMicroelectronics Virtual COM Port* aus*.*
- Wählen Sie das Protokoll *akYtec Autodetection Protocol* aus*.*
- Wählen Sie *Gerät finden* und klicken Sie auf *Suchen* (Geräteadresse ist 1 und kann nicht geändert werden)*.*
- Wenn das richtige Gerät gefunden wurde, wählen Sie es aus und klicken Sie auf die Schaltfläche *Geräte hinzufügen*, um das Gerät zum Projekt hinzuzufügen.
- Wenn das Gerät passwortgeschützt ist, geben Sie das richtige Passwort ein.

<span id="page-7-2"></span>Wenn Sie das Passwort vergessen haben, stellen Sie die Werkseinstellungen wieder her (Kap. 4.9, 6).

#### **4.2 RS485-Schnittstelle**

Die Parameter in dieser Gruppe definieren die physikalische Ebene des Datenaustauschs über den RS485- Port für alle Betriebsmodi.

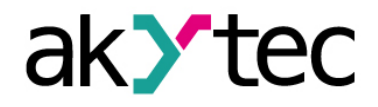

*Tabelle 4.1 RS485-Schnittstelle*

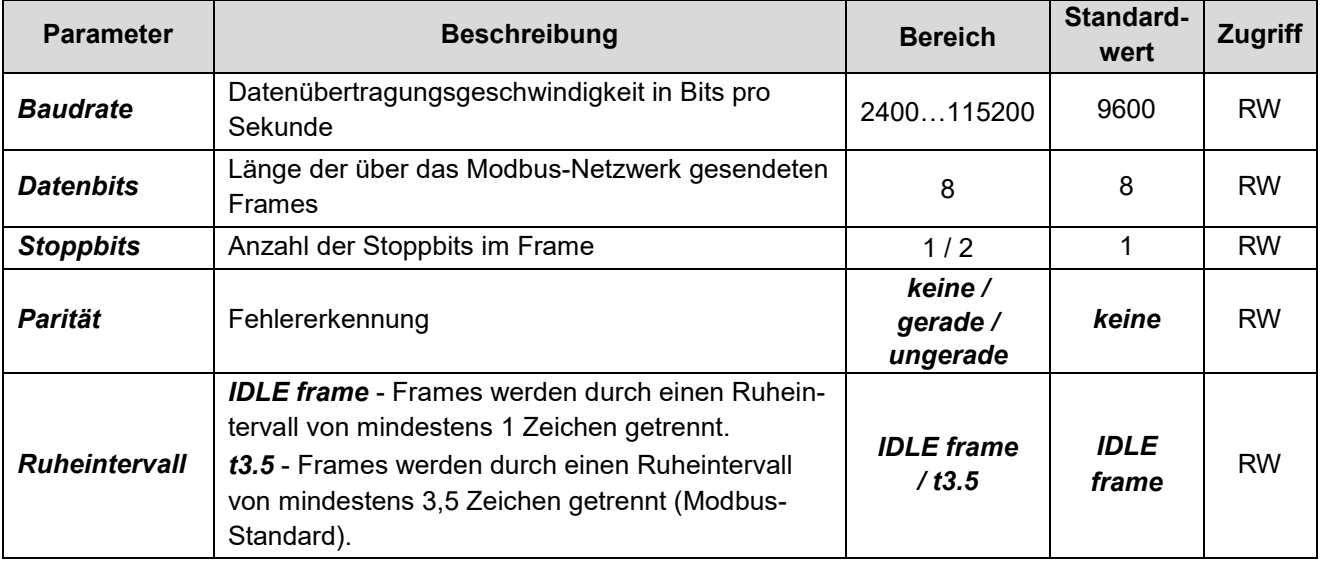

# <span id="page-8-0"></span>**4.3 Modbus allgemein**

#### Öffnen Sie den Knoten *Geräteeinstellungen > Modbus allgemein*.

Der Parameter *Adresse im Slave-Modus* in diesem Knoten ist nur für den Slave-Modus relevant. Andere Parameter sind für alle Modi gleich.

| <b>Parameter</b>                          | <b>Beschreibung</b>                                                                               | <b>Bereich</b>                                                                                                  | Standard-<br>wert  | <b>Zugriff</b> |
|-------------------------------------------|---------------------------------------------------------------------------------------------------|----------------------------------------------------------------------------------------------------|--------------------|----------------|
| <b>Adresse in Slave-</b><br><b>Modus</b>  | Geräteadresse im Slave-Modus                                                                      | 1255                                                                                                    |                    | <b>RW</b>      |
| <b>Byte-Reihenfolge</b>                   | Byte-/Registerreihenfolge der<br>empfangenen Variablen umge-<br>kehren (Beispiel 1)               | Unverändert /<br><b>Bytes tauschen /</b><br><b>Register tauschen /</b><br><b>Bytes und Register</b><br>tauschen | <b>Unverändert</b> | <b>RW</b>      |
| <b>Timeout des siche-</b><br>ren Zustands | Verzögerung der Aktivierung des<br>Sicheren Zustands nach Unter-<br>brechung der Datenübertragung | 060 s                                                                                                    | 0                  | <b>RW</b>      |
| Anzeige-Bitmaske im<br>sicheren Zustand   | Im Sicheren Zustand angezeigtes<br>IMAGE (HEX-Eingabe)                                            | $0$ FFFFFFFFF                                                                                                   | 70404046           | <b>RW</b>      |
| Farbe im sicheren<br><b>Zustand</b>       | Anzeigefarbe im Sicheren Zu-<br>stand                                                             | Grün /<br>Rot/<br>Gelb                                                                                          | Grün               | <b>RW</b>      |
| <b>Blinken im sicheren</b><br>Zustand     | Blinken der Anzeige im Sicheren<br>Zustand                                                        | Ein / Aus                                                                                                    | Aus                | <b>RW</b>      |

*Tabelle 4.2 Modbus allgemein*

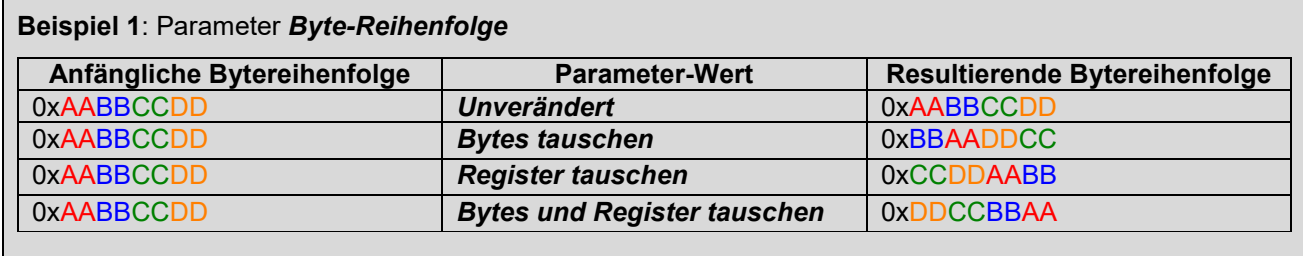

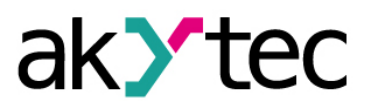

#### <span id="page-9-0"></span>**4.3.1 Sicherer Zustand**

Der Sicherer Zustand ist ein Zustand des Displays nach einer Kommunikationsunterbrechung, der mit der Zeitverzögerung (*Timeout des sicheren Zustands*, Tab. 4.2) aktiviert wird. Im Sicheren Zustand wird eine Variable vom Typ IMAGE (*Anzeige-Bitmaske im sicheren Zustand*, Tab. 4.2) angezeigt.

Wenn *Timeout des sicheren Zustands* auf 0 gesetzt ist, geht das Gerät nicht in den Sicheren Zustand und zeigt den zuletzt empfangenen Wert an.

Nach dem Einschalten befindet sich das Gerät im Sicheren Zustand, bis eine gültige Anfrage empfangen wird.

#### <span id="page-9-1"></span>**4.4 Modbus Slave**

Setzen Sie den parameter *Geräteeinstellungen > Betriebsmodus* auf *SLAVE* (Tab. 4.5).

Im Slave-Modus empfängt das Gerät Daten vom Master. Das Austauschprotokoll (Modbus RTU oder Modbus ASCII) wird automatisch erkannt.

Der Parameter *Modbus allgemein* > *Adresse in Slave-Modus* definiert die Geräteadresse (Tab. 4.2).

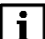

#### **HINWEIS**

#### *Speichern von Konfigurationsparametern im Flash-Speicher*

- *Die Konfigurationsparameter sind alle schreibbaren Parameter, außer denen im Knoten Angezeigter Wert.*
- *Die Anzahl der Schreibzyklen des Flash-Speichers ist begrenzt (≥ 10000 Zyklen). Deswegen wird ein häufiges (zyklisches) Speichern von Konfigurationsparametern nicht empfohlen.*
- *Wenn die neuen Konfigurationsparameter nicht in den Flash-Speicher geschrieben werden, gehen sie nach dem Ausschalten des Geräts verloren. Nach dem Einschalten startet das Gerät mit den zuvor im Flash-Speicher gespeicherten Parameterwerten.*
- *Bei Konfiguration über Micro-USB-Schnittstelle werden die Konfigurationsparameter im Flash-Speicher gespeichert.*
- *Bei Konfiguration über die RS485-Schnittstelle werden die Konfigurationsparameter nicht automatisch im Flash-Speicher gespeichert. Falls erforderlich, muss der Benutzer dies manuell tun, indem er den Befehl Save-to-Flash Trigger (Tab. 4.5) aufruft. Der Befehl ist ein Einzelimpuls, der bei steigender Flanke das Speichern der Konfigurationsparameter im Flash-Speicher auslöst.*
- *Während der Aufzeichnung von Konfigurationsparametern nimmt die Helligkeit des Displays um 50 % ab und die Reaktionszeit des Geräts erhöht sich kurzzeitig auf bis zu 200 ms. Dies sollte bei der Einstellung des Timeouts im Master-Gerät berücksichtigt werden.*
- *Um die verbleibende Anzahl der Schreibzyklen in % abzuschätzen, verwenden Sie den Parameter Gerätezustand > Verbleibende Flash-Schreibzyklen (Tab. 4.10).*

#### <span id="page-9-2"></span>**4.5 Modbus Master**

Setzen Sie den parameter *Geräteeinstellungen > Betriebsmodus* auf *MASTER* (Tab. 4.5).

Im Master-Modus kann nur ein Slave-Gerät angeschlossen werden. Das Master-Gerät sendet in einer bestimmten Frequenz Anfragen mit Lesefunktion an den Slave. Nach jeder Anfrage wartet der Master für eine vorgegebene Zeitspanne (Antwort-Timeout, Tab. 4.3) auf die Antwort des Slaves. Die empfangene Variable wird angezeigt.

Wenn innerhalb des Antwort-Timeouts keine Antwort empfangen wird, sendet der Master die nächste Anfrage und startet den Countdown für das *Timeout des sicheren Zustands* (Tab. 4.2). Erfolgt während des

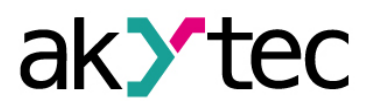

**Zugriff** 

# **Konfiguration**

*Timeouts des sicheren Zustands* keine Antwort vom Slave, wechselt der Master in den Sicheren Zustand (Kap. 4.3.1).

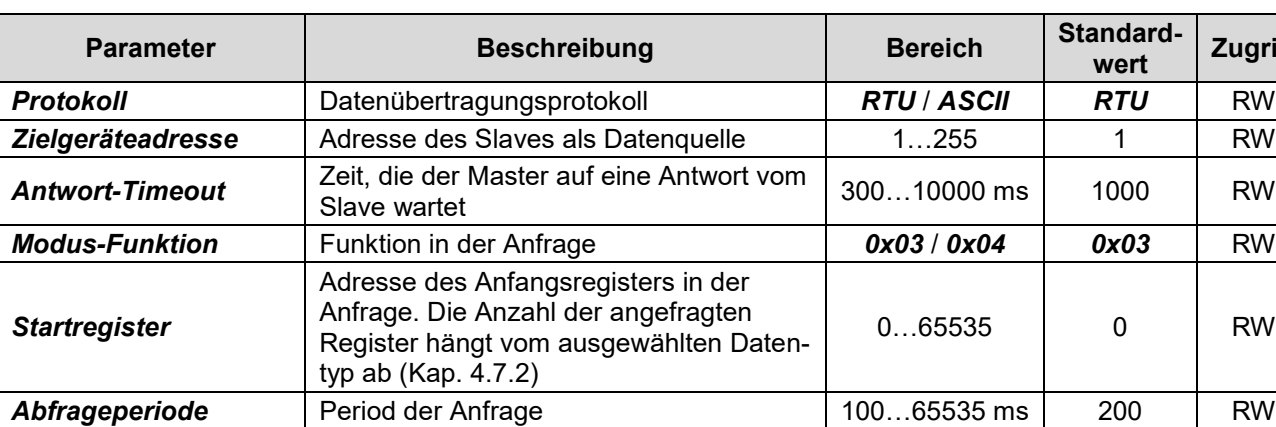

*Tabelle 4.3 Modbus Master*

#### <span id="page-10-0"></span>**4.6 Modbus Spy**

Setzen Sie den parameter *Geräteeinstellungen > Betriebsmodus* auf *SPY* (Tab. 4.5)*.*

Im Spy-Modus "lauscht" das Gerät an der RS485-Schnittstelle und wartet auf Anfragen mit den angegebenen Parametern (Tab. 4.4). Wenn eine Anfrage mit den angegebenen Parametern erkannt wird, wird die Variable in dieser Anfrage angezeigt.

Das Austauschprotokoll (Modbus RTU oder Modbus ASCII) wird automatisch erkannt.

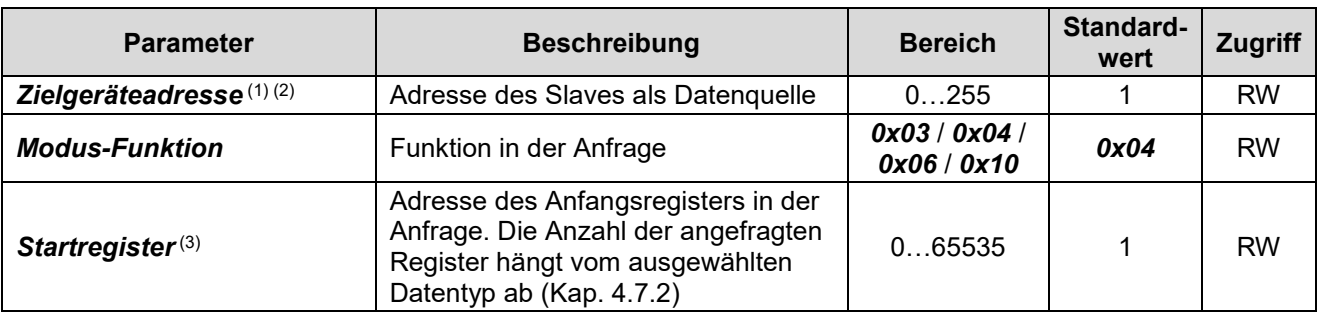

*Tabelle 4.4 Modbus Spy*

(1) Die *Zielgeräteadresse* und die im Parameter *Modbus allgemein* > *Adresse in Slave-Modus* angegebene Geräteadresse müssen unterschiedlich sein.

(2) Wenn die *Zielgeräteadresse* = 0 ist, überwacht das Gerät Broadcast-Pakete vom Master. Wenn Sie mehrere Spy-Geräte mit der *Zielgeräteadresse* = 0 an das Netzwerk anschließen, können Sie unterschiedliche Daten auf verschiedenen Geräten anzeigen, indem Sie das *Startregister* entsprechend den gewünschten Daten für jedes Gerät angeben.

(3) Die Registeradresse muss innerhalb des Bereichs der angeforderten Register liegen:

$$
[SR_{SPY}; SR_{SPY} + Q_{TYPE} - 1] \in [SR_{REQ}; SR_{REQ} + Q_{REQ} - 1]
$$
 (4.1)

wobei

SRSPY – im Parameter *Startregister* spezifiziertes Register

QTYPE – Anzahl der von einer Variablen belegten Register, abhängig von ihrem Typ

SRREQ – in der Anfrage angegebenes Startregister

QREQ – Anzahl der in der Anfrage angegebenen Register (Beispiel 2)

#### **Beispiel 2**

Wenn in der Anfrage SRREQ = 40 und QREQ = 20 angegeben sind, werden die Register von 40 bis 59 ange-

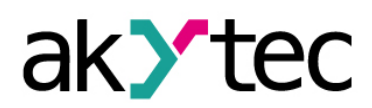

fragt. Für verschiedene Variablen werden die folgenden Reaktionen erwartet:

- SR<sub>SPY</sub> = 59, INT-Variable (Q<sub>TYPE</sub> = 1) die empfangene Variable wird angezeigt
- − SRSPY = 59, DINT-Variable (QTYPE = 2) die empfangene Variable wird nicht angezeigt, da die Da
	- ten aus den Registern 59 60 benötigt werden, aber Register 60 wird nicht angefgeragt

#### <span id="page-11-0"></span>**4.7 Geräteeinstellungen**

Der erste Parameter, der in dieser Gruppe eingestellt werden muss, ist *Betriebsmodus*. Es definiert das Verhalten des Geräts im Netzwerk.

Das Flussdiagramm, das das Anzeigeverhalten in Abhängigkeit von anderen Parametern beschreibt, ist in Abb. 4.1 dargestellt.

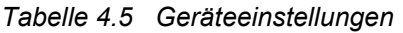

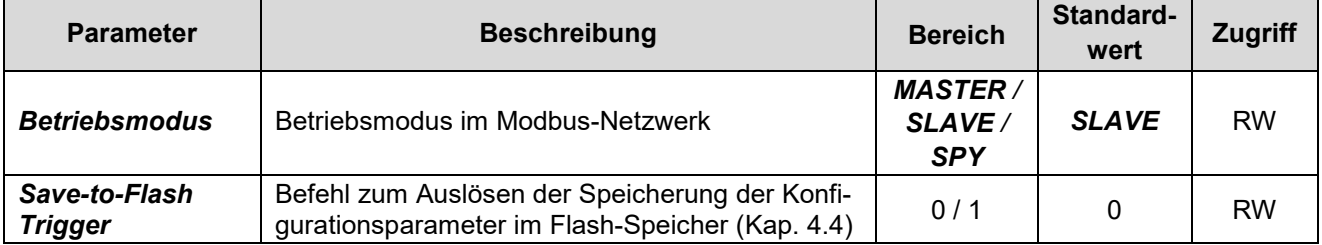

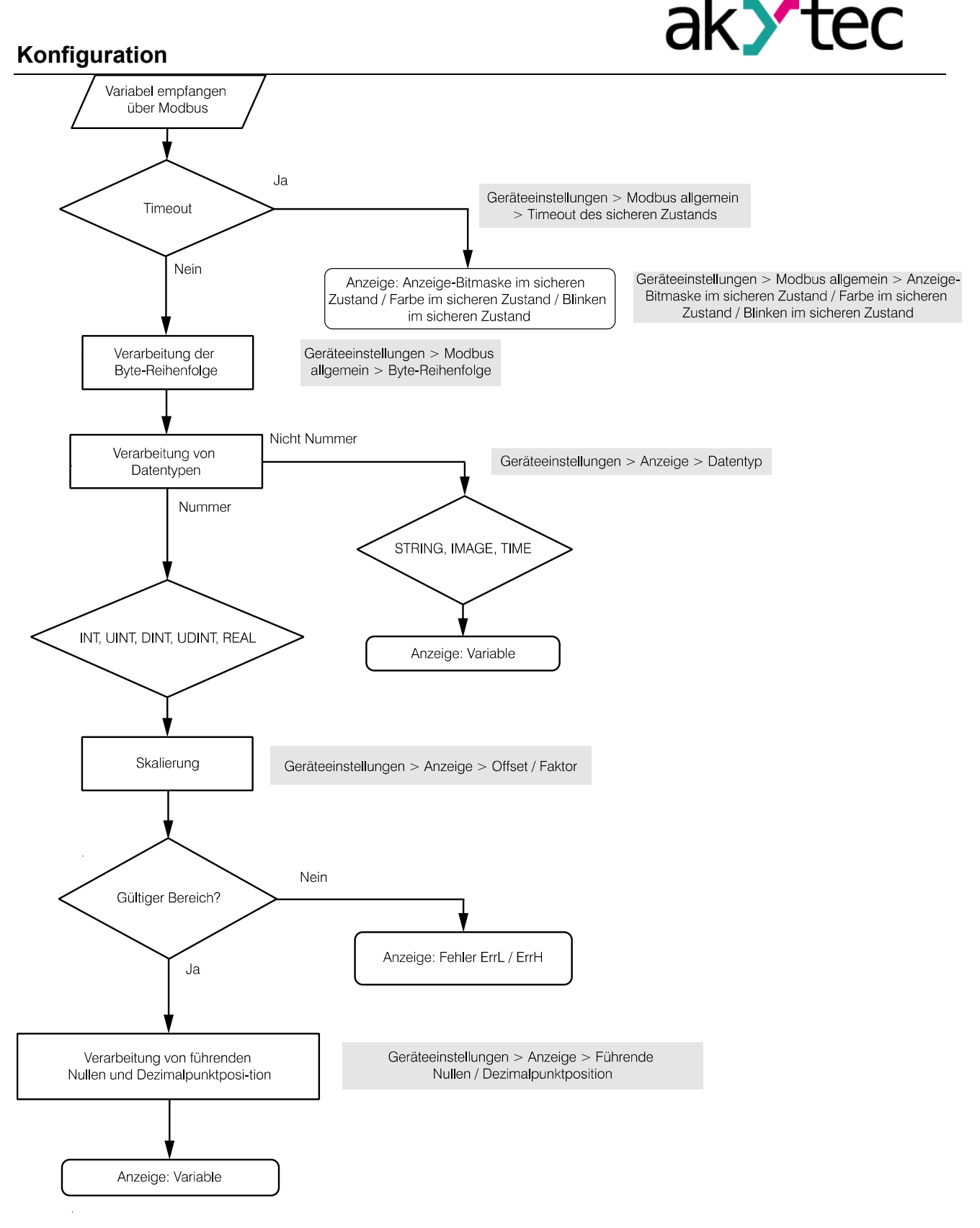

*Abb. 4.1 Anzeige-Betriebsflussdiagramm* 

#### <span id="page-12-0"></span>**4.7.1 Anzeige**

Die Parameter in diesem Knoten bestimmen, wie die Variable angezeigt wird.

#### *Tabelle 4.6 Anzeige*

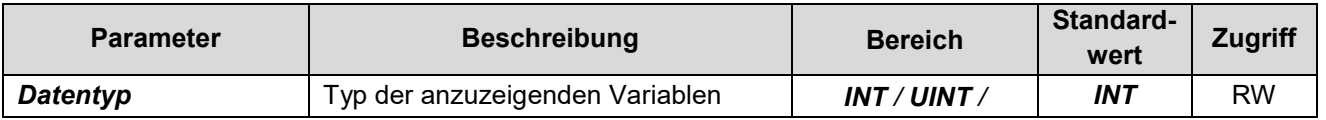

akYtec GmbH · Vahrenwalder Str. 269 A · 30179 Hannover · Germany · Tel.: +49 (0) 511 16 59 672-0 · www.akytec.de

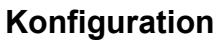

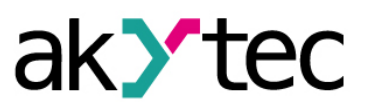

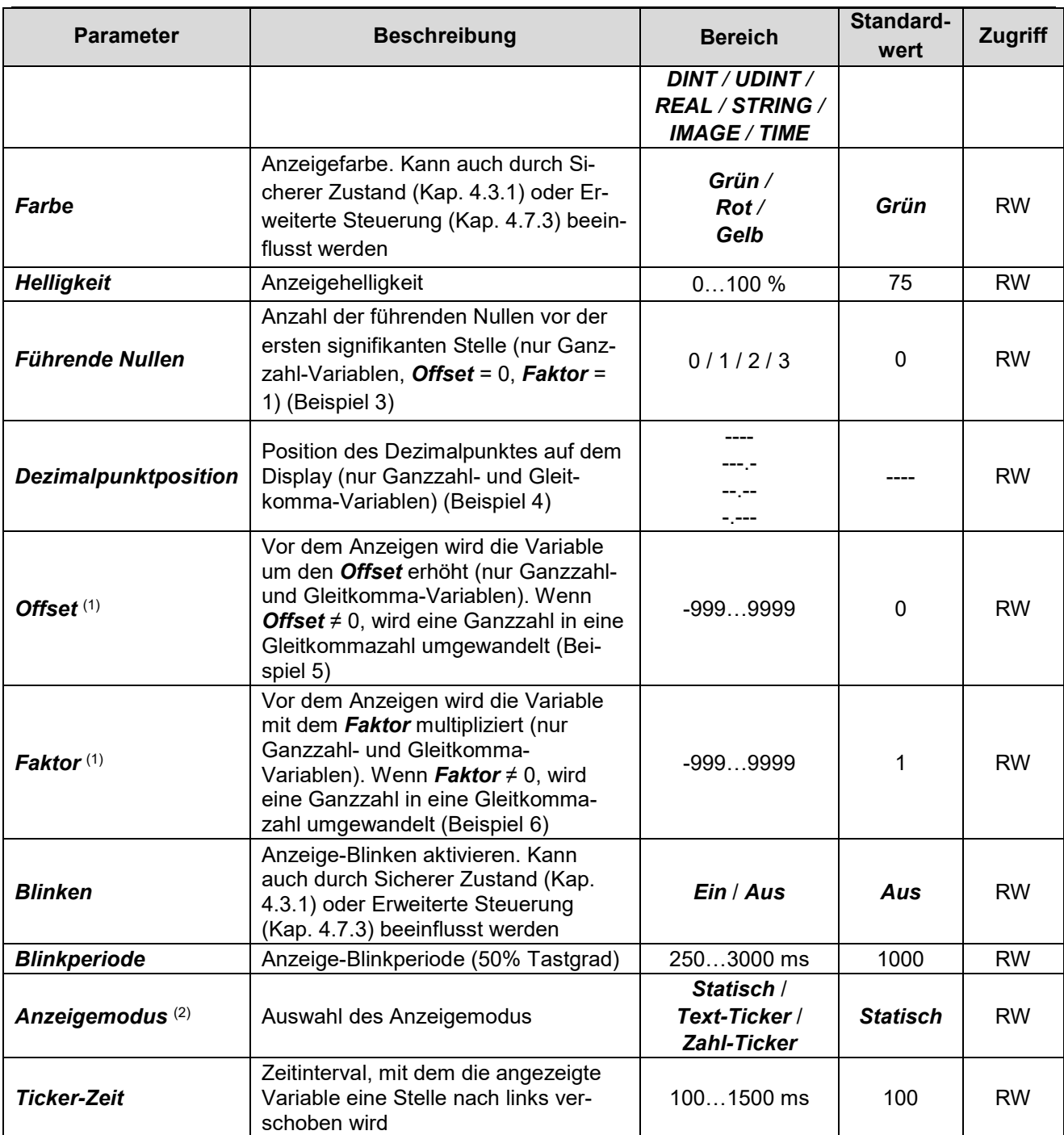

(1) Die Verwendung eines Offsets oder Faktors kann dazu führen, dass der Wert für den ausgewählten Datentyp außerhalb des zulässigen Bereichs liegt. Der Bereichsüberschreitungsfehler wird angezeigt (Tab. 4.11).

(2) - Im Modus *Statisch* bewegt sich der Wert nicht über die Anzeige.

- Im Modus *Text-Ticker* wird der Wert fortlaufend Zeichen für Zeichen nach links gescrollt.

- Im Modus *Zahl-Ticker* werden die Werte der Typen INT, UINT, DINT, UDINT und REAL ohne Bereichsprüfung (-999… 9999) angezeigt. Auf diese Weise können Werte mit einer Stellenzahl größer als 4 angezeigt werden. Die Genauigkeit von Gleitkomma-Werten (REAL) ist in diesem Fall auf 3 Nachkommastellen begrenzt. Wenn die Gesamtzahl der Ziffern ist nicht größer als 4, wird der Wert wie im Modus *Statisch* angezeigt.

#### **Beispiel 3**

Anzeigen der Ganzzahl "1" mit unterschiedlichen Werten von Führenden Nullen:

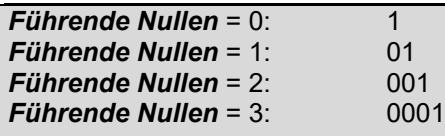

#### **Example 4**

Anzeigen der Ganzzahl "5000" mit unterschiedlichen Werten der *Dezimalpunktposition*:

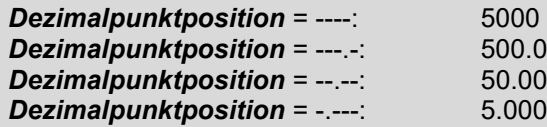

Anzeigen der Gleitkommazahl "1.234" mit unterschiedlichen Werten der **Dezimalpunktposition**:

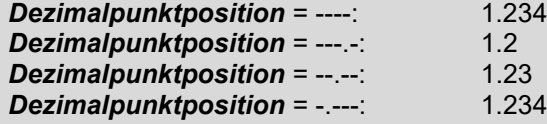

#### **Example 5**

Anzeigen der Ganzzahl "5" mit unterschiedlichen Werten von Offset:

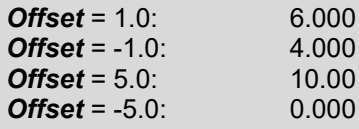

Anzeigen der Gleitkommazahl "5.678" mit unterschiedlichen Werten von Offset:

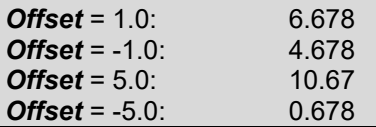

#### **Example 6**

Anzeigen der Ganzzahl "5" mit unterschiedlichen Werten von Factor:

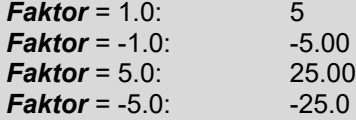

Anzeigen der Ganzzahl "5.678" mit unterschiedlichen Werten von *Factor*:

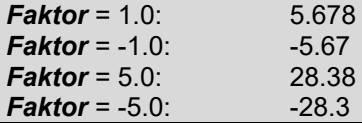

#### <span id="page-14-0"></span>**4.7.2 Angezeigter Wert**

Um zu testen, wie die Variable angezeigt wird:

- − Wählen Sie *Datentyp* im Knoten *Geräteeinstellungen > Anzeige*
- − Öffnen Sie den Knoten *Geräteeinstellungen > Angezeigter Wert*, stellen Sie den Testwert des ausgewählten Datentyps in der entsprechenden Zeile ein und klicken Sie auf das Symbolleistensymbol *Parameter schreiben*
- − Überprüfen Sie den gewünschten Wert auf dem Display

Die Datentyp-Beschreibungen finden Sie in Tabelle 4.7.

Zur Segmentadressierung für den Datentyp IMAGE siehe Tabelle 4.8.

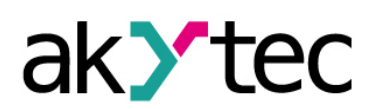

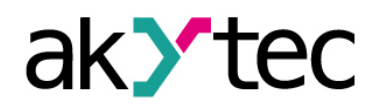

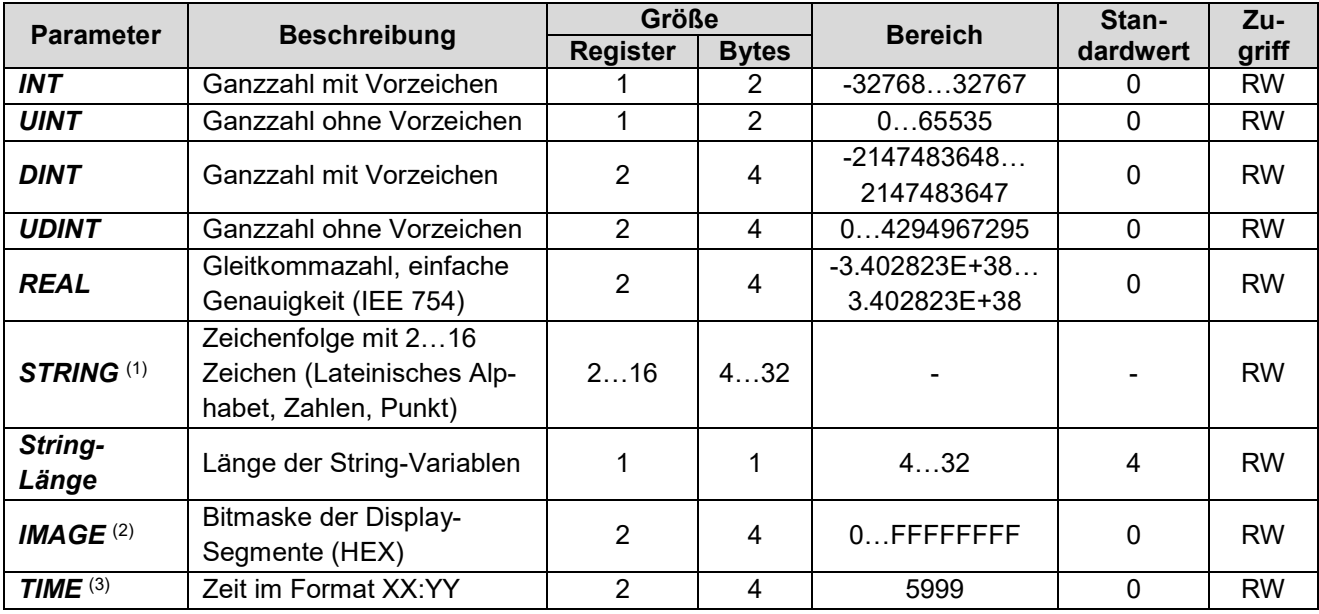

*Tabelle 4.7 Angezeigter Wert*

(1) Der Parameter *String-Länge* bestimm die Länge des Strings im Master- und Spy-Modus zu. Im Slave-Modus wird eine *String-Länge* von 32 Zeichen (16 Register) angenommen. Die Datengröße von 16 Registern muss in der Master-Anfrage angegeben werden; Lesen / Schreiben eines String-Fragments ist nicht möglich.

Im Slave-Modus wird die in *String-Länge* angegebene Anzahl von Zeichen im Text-Ticker-Modus angezeigt.

- (2) Für Variablen vom Typ IMAGE ist die Zuordnung der Bits in der Maske zu den Display-Segmenten in Tabelle 4.8 dargestellt. Das niedrigstwertige Byte der Maske entspricht der Ziffer ganz rechts. Die Eingabe erfolgt im Hexadezimalformat.
- (3) Der angezeigte Wert XX:YY wird durch ganzzahlige Division berechnet. Die ganzzahlige Variable N wird durch 60 dividiert. XX = N / 60 (ganzzahliger Quotient), YY = N / 60 (Rest). Wenn N = 1000, wird 16:40 angezeigt.

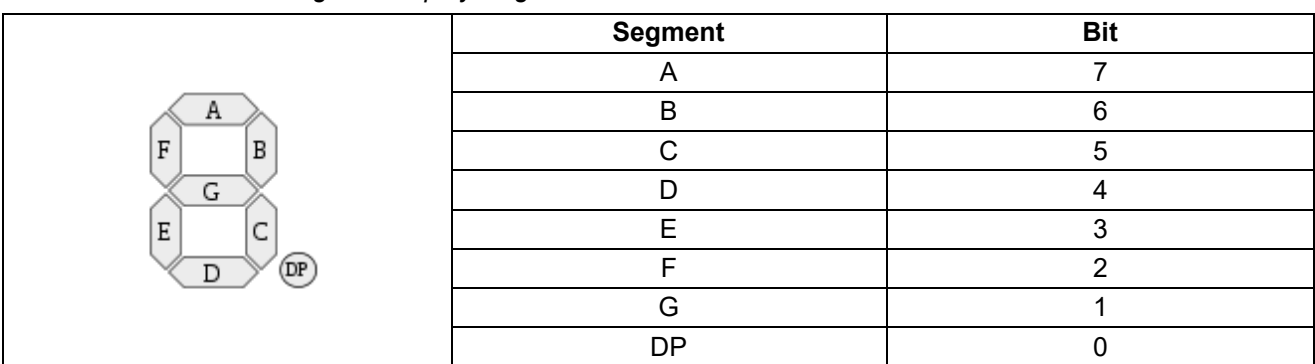

*Tabelle 4.8 Adressierung von Display-Segmenten*

#### <span id="page-15-0"></span>**4.7.3 Erweiterte Steuerung**

Erweiterte Steuerung kann nur mit Ganzzahl- und Gleitkommavariablen verwendet werden.

Mit der erweiterten Steuerung können Sie den gültigen Bereich der angezeigten Variablen in Zonen (bis zu 5) unterteilen. Für jede Zone kann eine Anzeigefarbe und eine Blinkoption ausgewählt werden. Zusätzlich kann für die Zonen 1…4 eine Wertobergrenze und eine Hysterese eingestellt werden.

Öffnen Sie den Knoten *Geräteeinstellungen > Erweiterte Steuerung*.

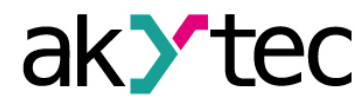

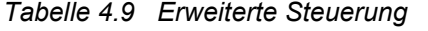

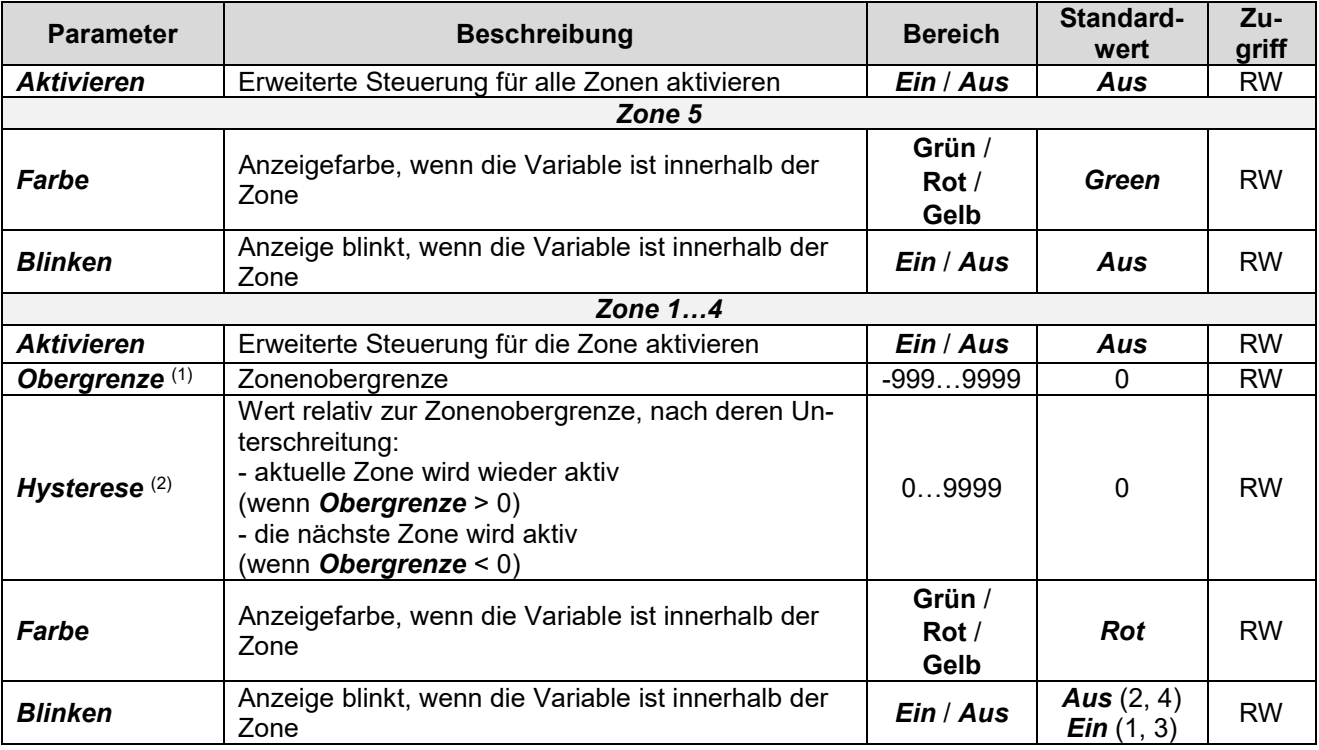

(1) Wenn mehrere Zonen verwendet werden, muss die *Obergrenze* der Zone mit der höheren Nummer größer sein als die *Obergrenze* der Zone mit der niedrigeren Nummer: ULZ1 < ULZ2 < ULZ3 < ULZ4. Andernfalls wird eine Fehlermeldung angezeigt (Tab. 4.11). Die *Obergrenze* der Zone 5 ist nicht spezifiziert und wird als gleich der Obergrenze des gesamten gültigen Bereichs angenommen (9999).

(2) Die *Hysterese* darf nicht größer sein als die Differenz der *Obergrenzen* benachbarter Zonen, sonst zeigt das Gerät eine Fehlermeldung (Tab. 4.11). In Zone 5 gibt es keine *Hysterese*, da diese Zone die höchste auf der Zahlengeraden ist.

Für die praktische Anwendung siehe Beispiele 7-12:

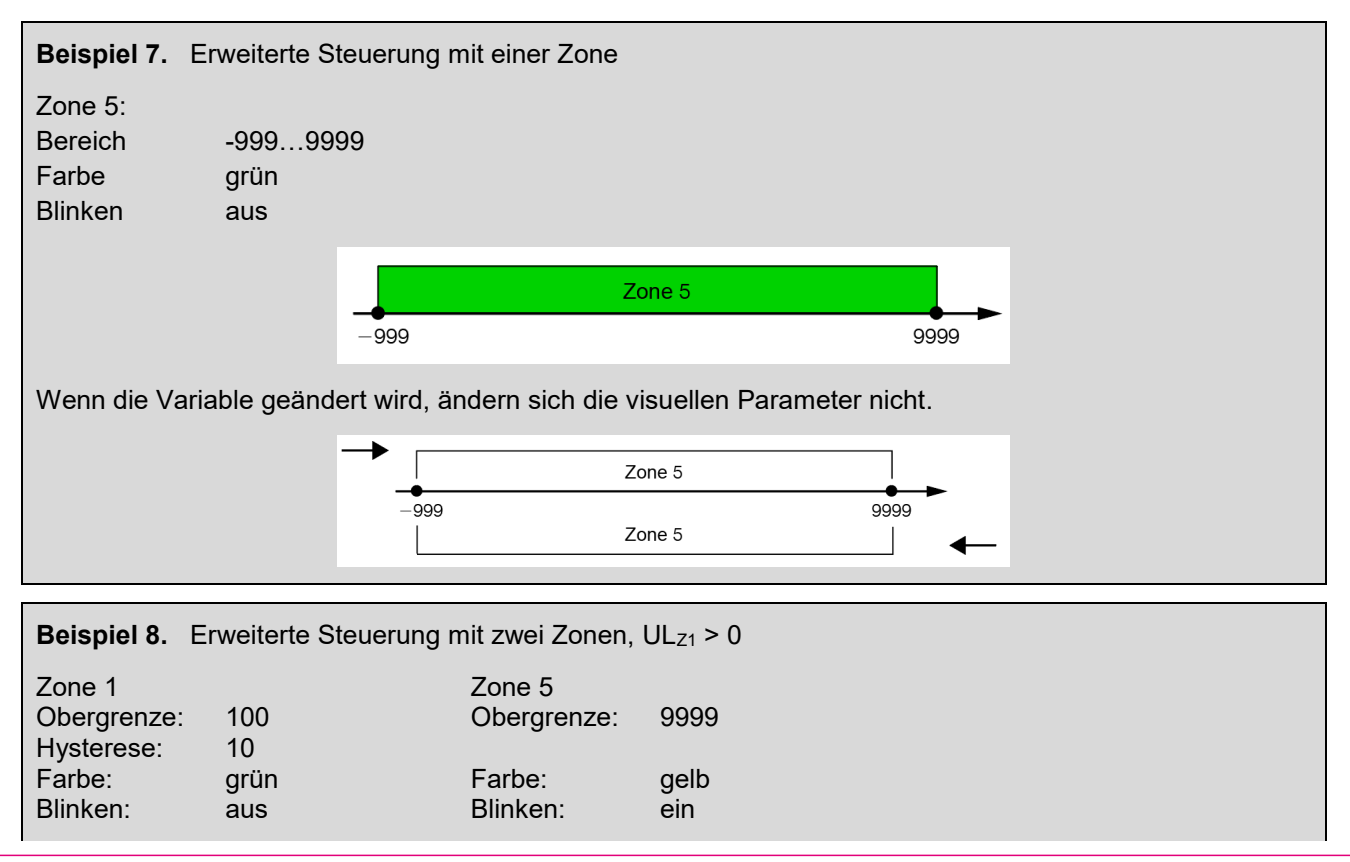

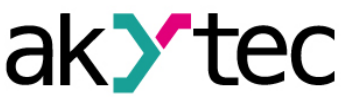

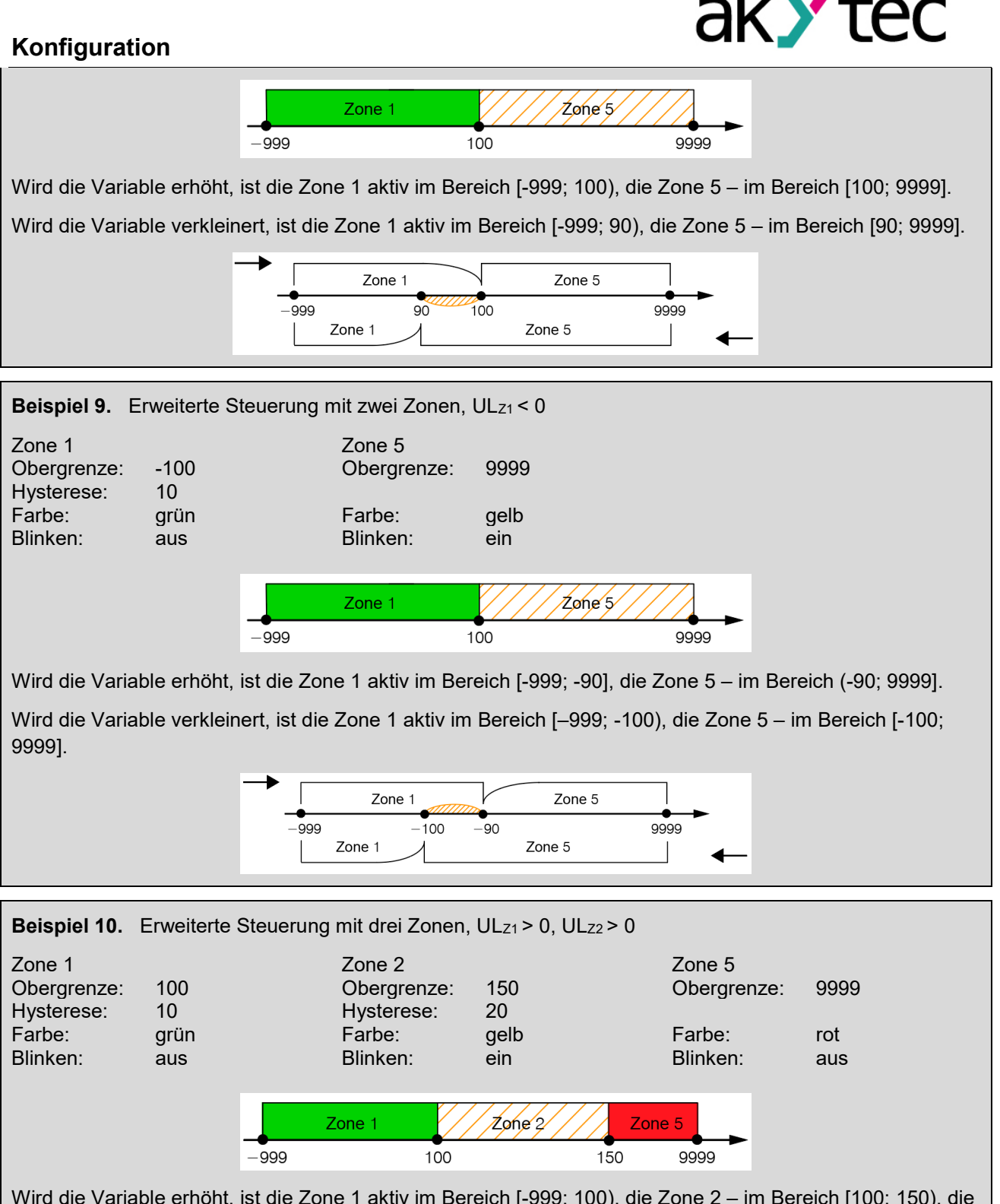

Wird die Variable erhöht, ist die Zone 1 aktiv im Bereich [-999; 100), die Zone 2 – im Bereich [100; 150), die Zone 5 – im Bereich [150; 9999].

Wird die Variable verkleinert, ist die Zone 1 aktiv im Bereich [-999; 90), die Zone 2 – im Bereich [90; 130), die Zone 5 – im Bereich [130; 9999].

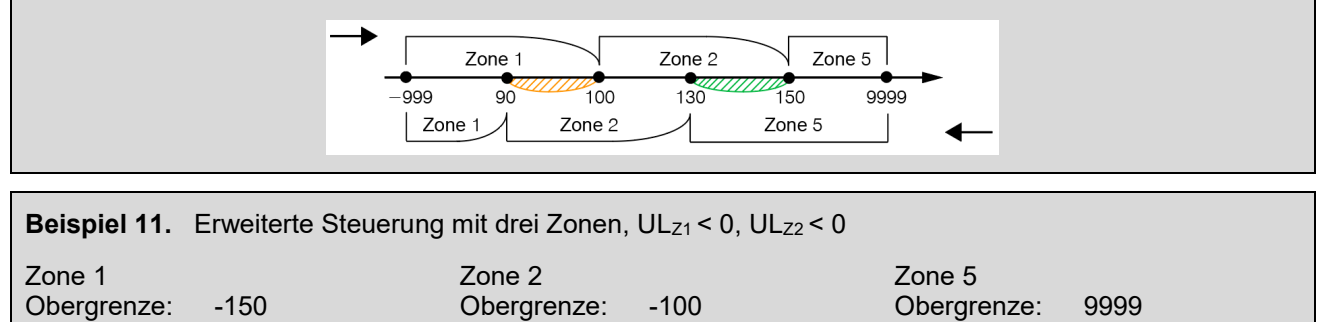

akYtec GmbH · Vahrenwalder Str. 269 A · 30179 Hannover · Germany · Tel.: +49 (0) 511 16 59 672-0 · www.akytec.de

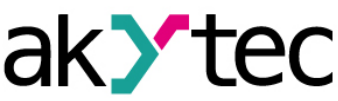

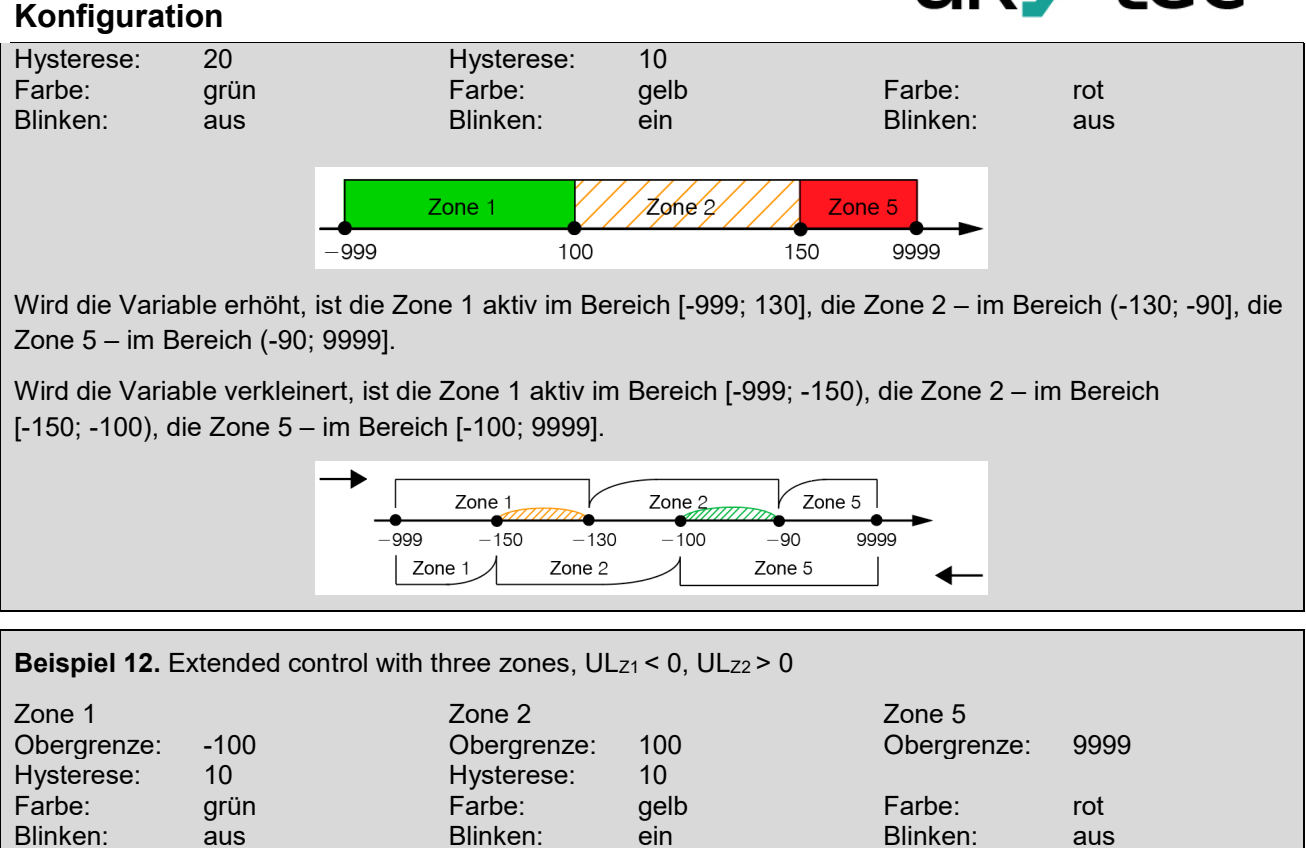

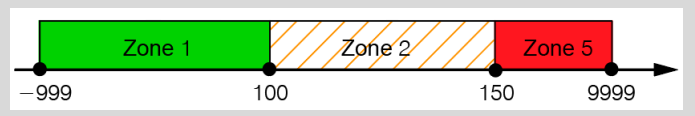

Wird die Variable erhöht, ist die Zone 1 aktiv im Bereich [-999; -90], die Zone 2 – im Bereich (-90; 100), die Zone 5 – im Bereich [100; 9999].

Wird die Variable verkleinert, ist die Zone 1 aktiv im Bereich [-999; -100), die Zone 2 – im Bereich [-100; 90), die Zone 5 – im Bereich [90; 9999].

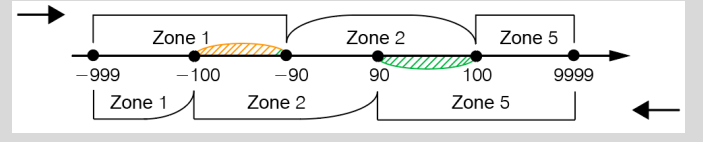

#### <span id="page-18-0"></span>**4.8 Gerätezustand und Fehler**

Der Status des Geräts kann in der Gruppe *Gerätezustand* abgelesen werden (Tab. 4.10).

Die angezeigten Fehler sind in Tabelle 4.11 aufgeführt.

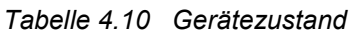

| <b>Parameter</b>                     | <b>Beschreibung</b>                                | <b>Bereich</b> | <b>Standard-</b><br>wert | Zugriff |
|--------------------------------------|----------------------------------------------------|----------------|--------------------------|---------|
| <b>Zustand</b>                       | 32-Bit-Zustandscode                                | 04294967295    | -                        |         |
| Verbleibende Flash-<br>Schreibzyklen | Verbleibende Flash-Speicher-<br>Schreibzyklen in % | $0100\%$       | $\overline{\phantom{0}}$ |         |

*Tabelle 4.11 Angezeigte Fehler*

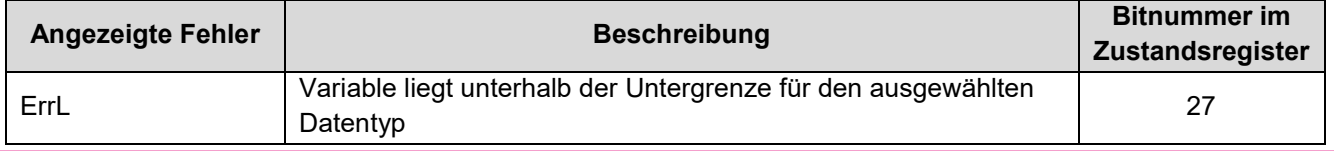

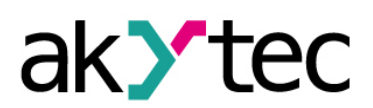

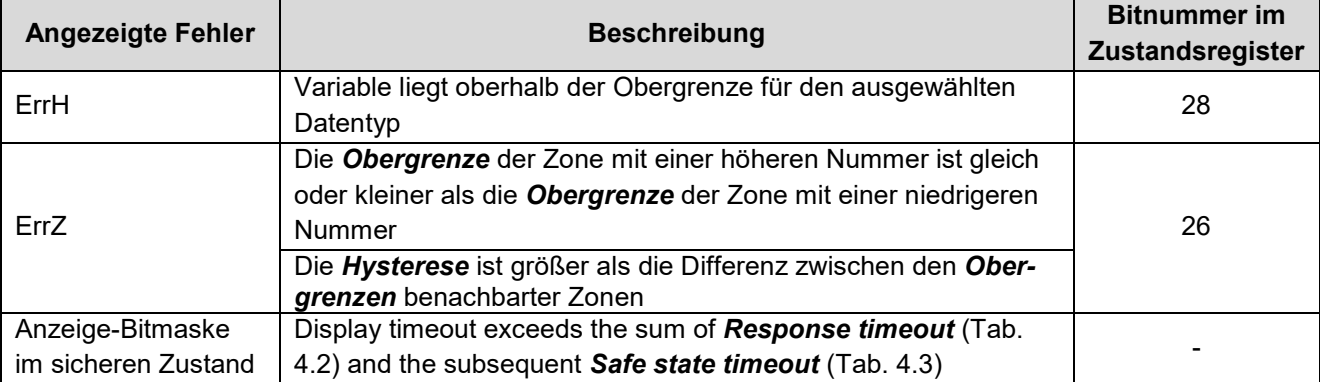

#### <span id="page-19-0"></span>**4.9 Passwort**

Sie können ein Passwort verwenden, um die Konfigurationsparameter des Geräts vor einem unbefugten Zugriff über akYtecToolPro zu schützen.

Verwenden Sie zum Festlegen des Passworts den Symbolleistensymbol *Passwort* oder den gleichen Eintrag im Kontextmenü des Geräts.

Standardmäßig ist kein Passwort vorhanden.

Wenn Sie das Passwort vergessen haben, stellen Sie die Werkseinstellungen wieder her (Kap. 6).

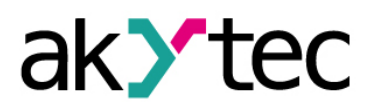

# <span id="page-20-0"></span>**5. Installation**

Die Sicherheitsanforderungen aus dem Kap. 1.5 sind zu beachten.

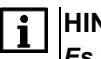

#### **HINWEIS**

*Es wird empfohlen vor der Montage das Gerät über die Micro-USB-Schnittstelle zu konfigurieren (Kap. 4).*

## <span id="page-20-1"></span>**5.1 Montage**

Das Gerät ist für den Schalttafeleinbau in einer Bohrung von Ø22,5 mm vorgesehen.

Um zu verhindern, dass sich das Gerät im Bohrloch dreht, fertigen Sie einen speziellen Ausschnitt gemäß Abb. 5.3 an.

Montagereihenfolge:

- − Bringen Sie die Dichtung auf der Rückseite des Displays an.
- − Setzen Sie das Gerät in den Ausschnitt ein und ziehen Sie die Mutter von der Rückseite der Schalttafel fest.
- Stecken Sie den Klemmenblock in eine der beiden Steckpositionen.
- − Schließen Sie die Leistungs- und Signalleitungen gemäß Kap. 5.2.

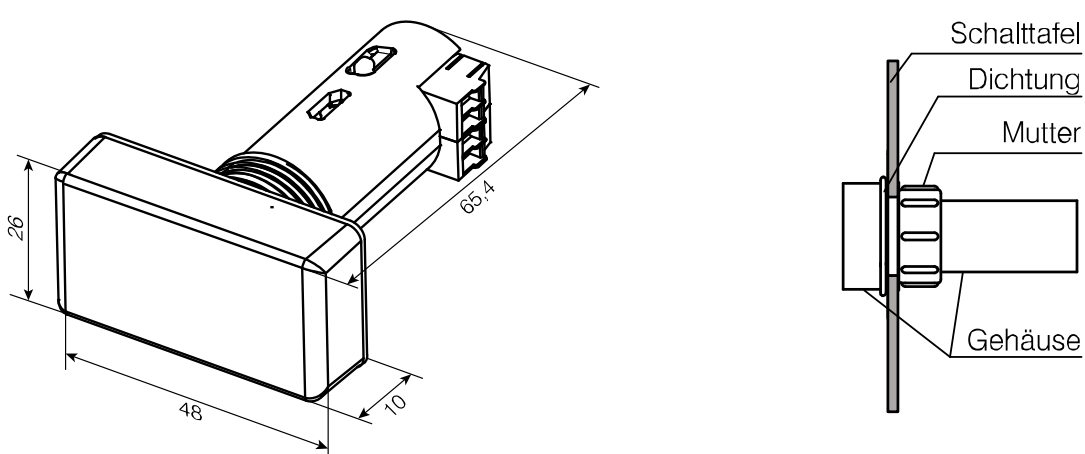

*Abb. 5.1 Außenmaße Abb. 5.2 Montage*

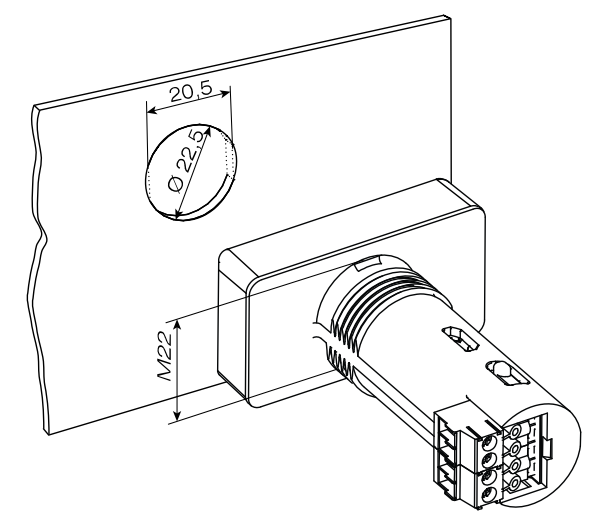

*Abb. 5.3 Ausschnittmaße*

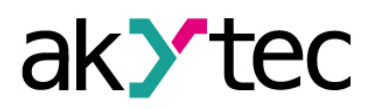

#### **Installation**

#### <span id="page-21-0"></span>**5.2 Elektrische Anschlüsse**

#### **HINWEIS**  $\mathbf i$

*Um die Einhaltung der EMV-Anforderungen sicherzustellen, wird empfohlen:*

- − *Signalkabel separat oder abgeschirmt von den Versorgungskabeln verlegen.*
- − *abgeschirmtes Kabel für die Signalleitungen verwenden.*

Der maximale Leiterquerschnitt beträgt 1,0 mm².

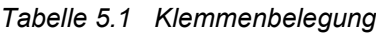

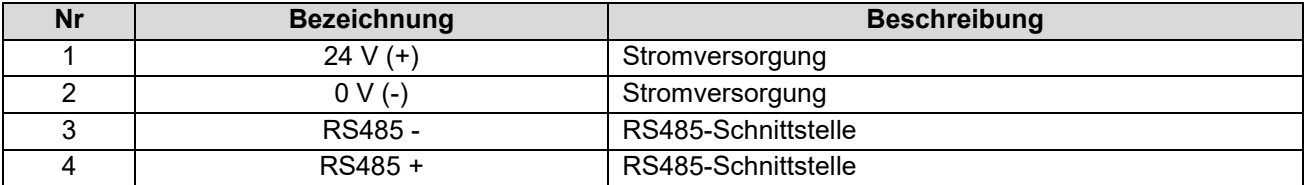

#### <span id="page-21-1"></span>**5.3 RS485-Netzwerk**

Für Datenaustausch wird ein weitverbreiteten Standard RS485 benutzt. Die serielle RS485-Schnittstelle basiert auf Zweidrahttechnik und Halbduplex-Verfahren. Die Protokolle Modbus-RTU und Modbus-ASCII werden unterstützt.

Geräte werden gemäß einer linearen (Bus-)Topologie an ein Netzwerk angeschlossen. Das heißt, die Leitung geht vom ersten zum zweiten Gerät, vom zweiten zum dritten usw. Sternverbindungen und Stichleitungen sind nicht erlaubt. Die maximale Distanz zwischen erstem und letztem Gerät entlang der Leitung beträgt 1200 m.

Das Netzwerk besteht aus einem Master-Gerät und kann bis zu 32 Slave-Geräte enthalten. Mit einem RS485-Schnittstellenrepeater kann die Anzahl der Slave-Geräte und die Netzwerklänge erhöht werden.

Leitungsreflexionen treten immer an den offenen Busenden (erster und letzter Teilnehmer) auf. Sie sind umso stärker, je höher die Datenübertragungsrate ist. Abschlusswiderstände an beiden Leitungsenden können sinnvoll sein, um Reflexionen zu minimieren. Die Abschlusswiderstände von 120…150 Ohm, 0,25 kW werden empfohlen.

Die RS485-Schnittstelle ist auch aktiv, wenn das Gerät über USB mit Strom versorgt wird.

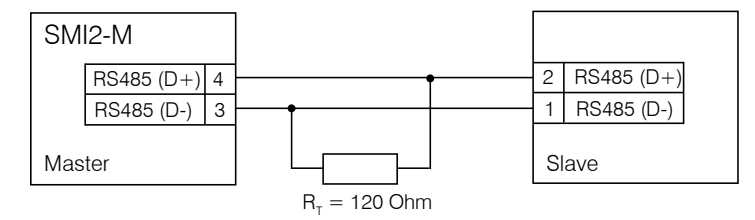

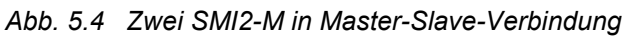

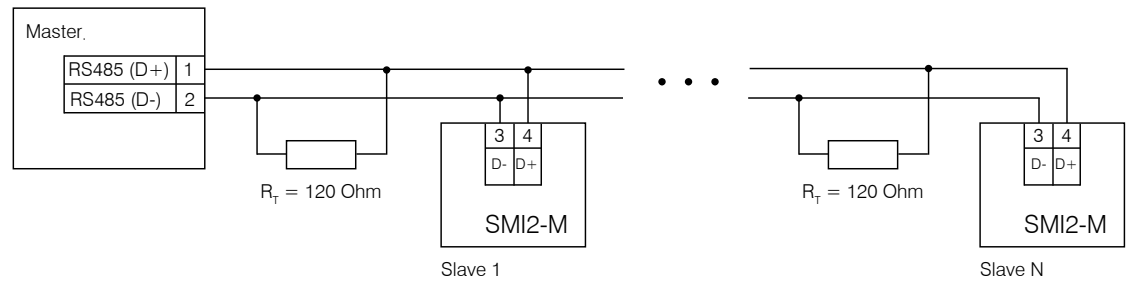

*Abb. 5.5 Mehrere SMI2-M als Slaves*

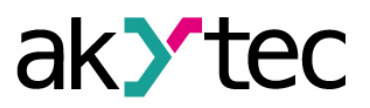

#### **Installation**

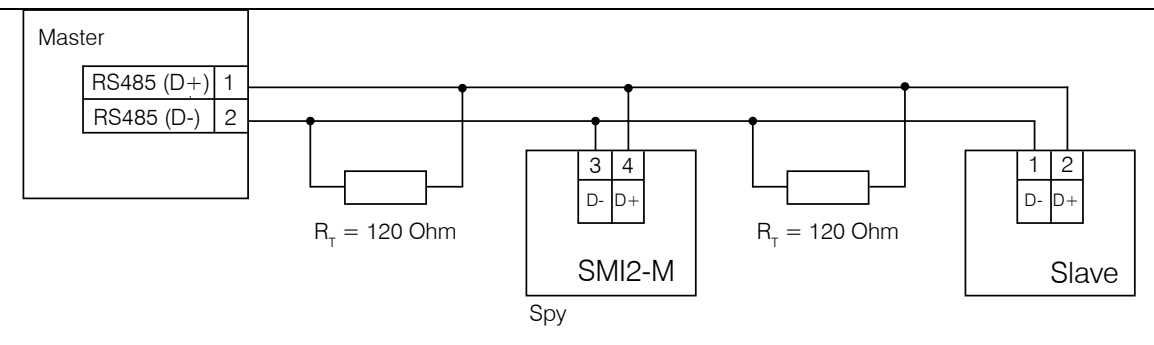

*Abb. 5.6 SMI2-M als Spy*

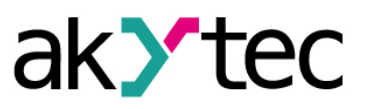

# <span id="page-23-0"></span>**6. Werkseinstellungen wiederherstellen**

So stellen Sie die Werkseinstellungen wieder her:

- − Verbinden Sie das Gerät über USB mit dem PC
- − Starten Sie akYtecToolPro
- − Öffnen Sie ein Projekt mit dem angeschlossenen SMI2-M
- − Klicken Sie auf den Symbolleistensymbol *Werkseinstellungen*
- − Stellen Sie sicher, dass die Parameter auf die Standardwerte zurückgesetzt werden
- − Klicken Sie auf den Symbolleistensymbol *Write parameters*
- − Warten Sie auf eine Popup-Meldung über das erfolgreiche Schreiben
- − Klicken Sie auf den Symbolleistensymbol *Restart device*

Nach einer Popup-Meldung über einen erfolgreichen Neustart arbeitet das Gerät mit den Standardparametern.

# <span id="page-24-0"></span>**7. Maintenance**

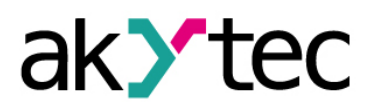

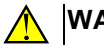

#### **WARNUNG**

*Schalten Sie vor Wartungsarbeiten die Stromversorgung aus.*

Die Wartung umfasst:

- − Reinigung des Gehäuses und der Klemmleisten vom Staub, Schmutz und Fremdkörper
- − Überprüfung der Gerätebefestigung
- − Überprüfung der elektrischen Anschlüsse (Verbindungslinien, Anschlussklemmen, keine mechanischen Beschädigungen).

# **ACHTUNG**

*Das Gerät sollte nur mit einem feuchten Tuch gereinigt werden. Keine Scheuermittel oder lösemittelhaltige Reinigungsmittel verwenden.*

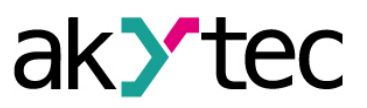

# <span id="page-25-0"></span>**8. Transport und Lagerung**

Packen das Gerät so, dass es für die Lagerung und den Transport sicher gegen Stöße geschützt wird. Die Originalverpackung bietet optimalen Schutz.

Wird das Gerät nicht unmittelbar nach der Anlieferung in Betrieb genommen, muss es sorgfältig an einer geschützten Stelle gelagert werden. Es darf kein chemisch aktiver Stoff in der Luft vorhanden sein.

Die Umgebungsbedingungen aus dem Kap. 3.1 müssen bei Transport und Lagerung berücksichtigt werden.

# **ACHTUNG**

*Das Gerät könnte beim Transport beschädigt worden sein. Überprüfen Sie das Gerät auf Transportschäden und auf Vollständigkeit! Melden Sie festgestellte Transportschäden unverzüglich dem Spediteur und akYtec GmbH.*

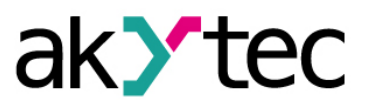

# <span id="page-26-0"></span>**9. Lieferumfang**

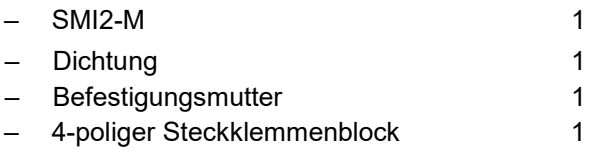

– Kurzanleitung 1

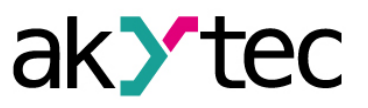

# <span id="page-27-0"></span>**Appendix A. Galvanische Trennung**

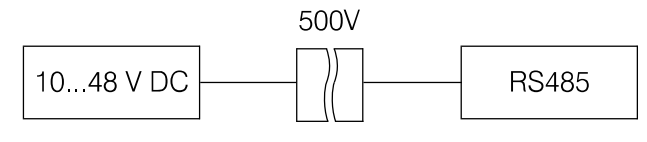

*Abb. A.1 Galvanische Trennung*

Die in Abb. B.1 gezeigten Prüfspannungen entsprechen den unter normalen Betriebsbedingungen durchgeführten Prüfungen mit 1 Minute Einwirkzeit.

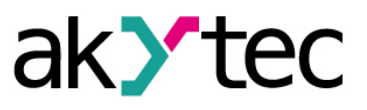

<span id="page-28-0"></span>Tabelle B.1 – Geräteparameter mit Registeradressen (Standardwerte fett)

Tabelle B.2 – anwendbare Modbus-Funktionen

Tabelle B.3 – Datentypen im Speicher

Tabelle B.4 – darstellbare Zeichen mit ASCII-Codes

Beispiel 13, 14 – Modbus-Anfrage erstellen

Die komplette Parameterliste mit Adressen kann auch über den Symbolleistensymbol *Parameterliste* in akYtecToolPro aus dem Gerät ausgelesen werden.

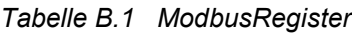

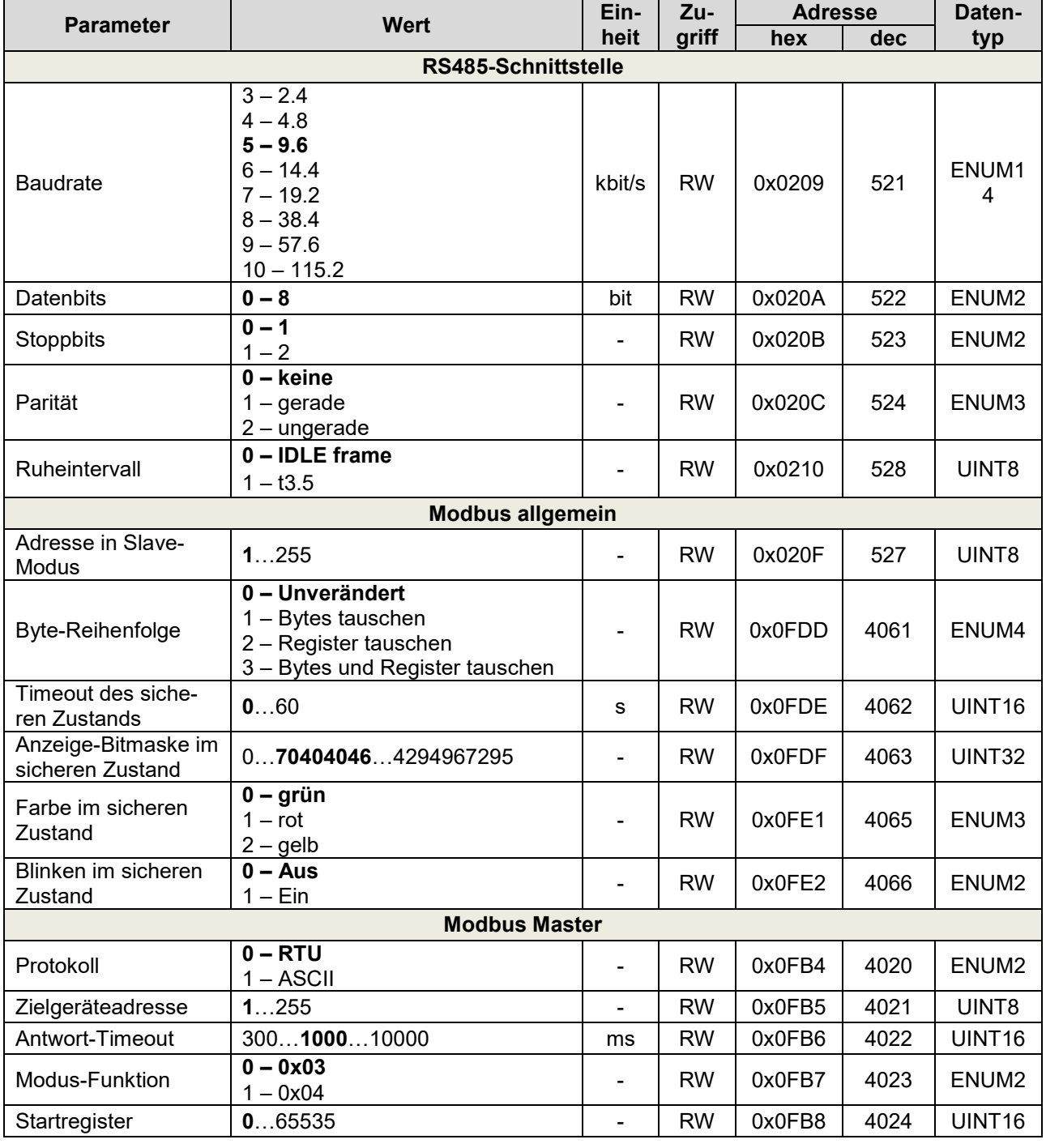

akYtec GmbH · Vahrenwalder Str. 269 A · 30179 Hannover · Germany · Tel.: +49 (0) 511 16 59 672-0 · www.akytec.de

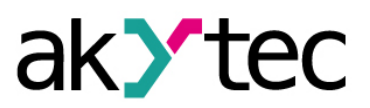

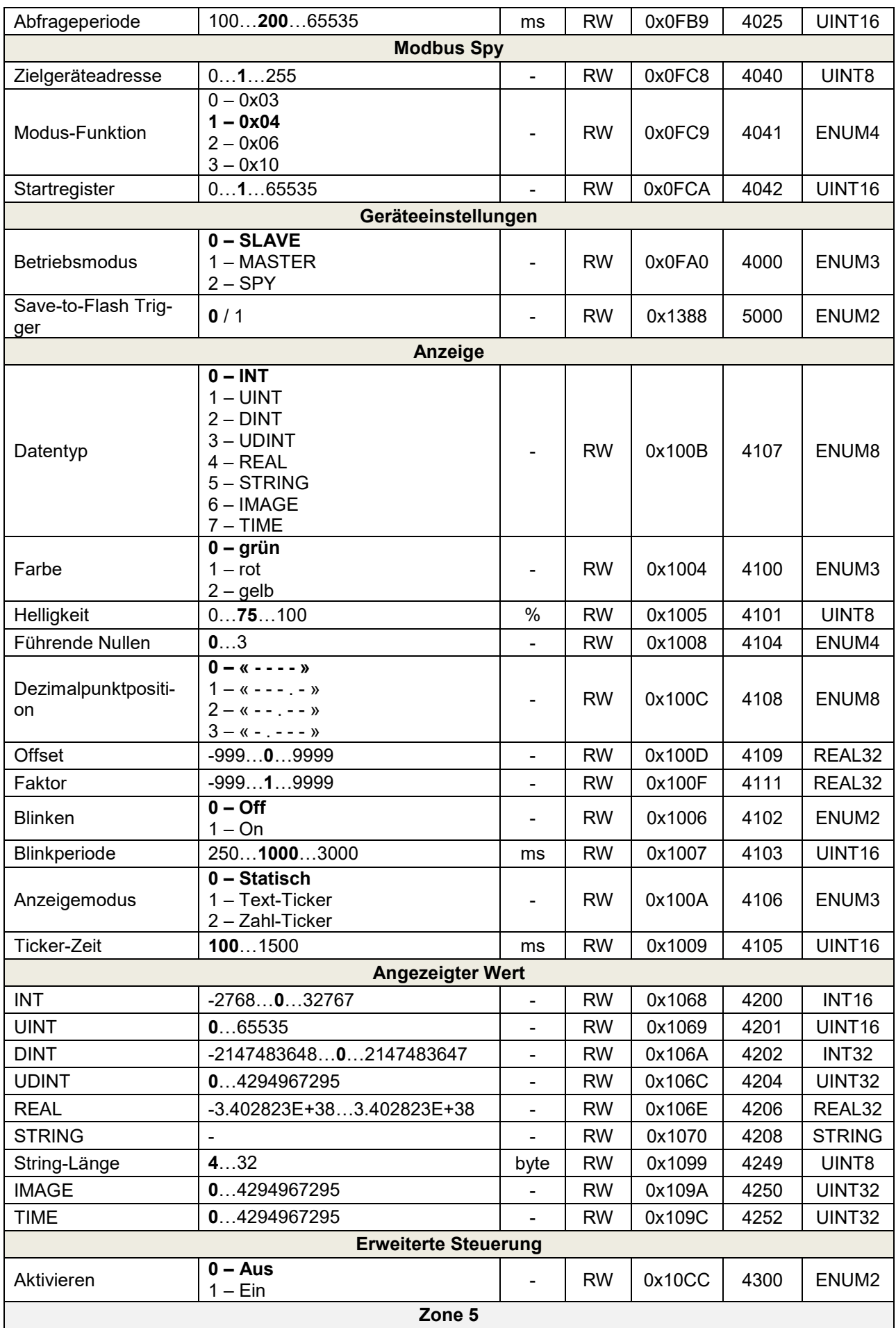

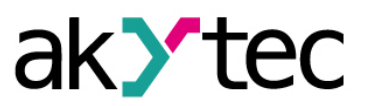

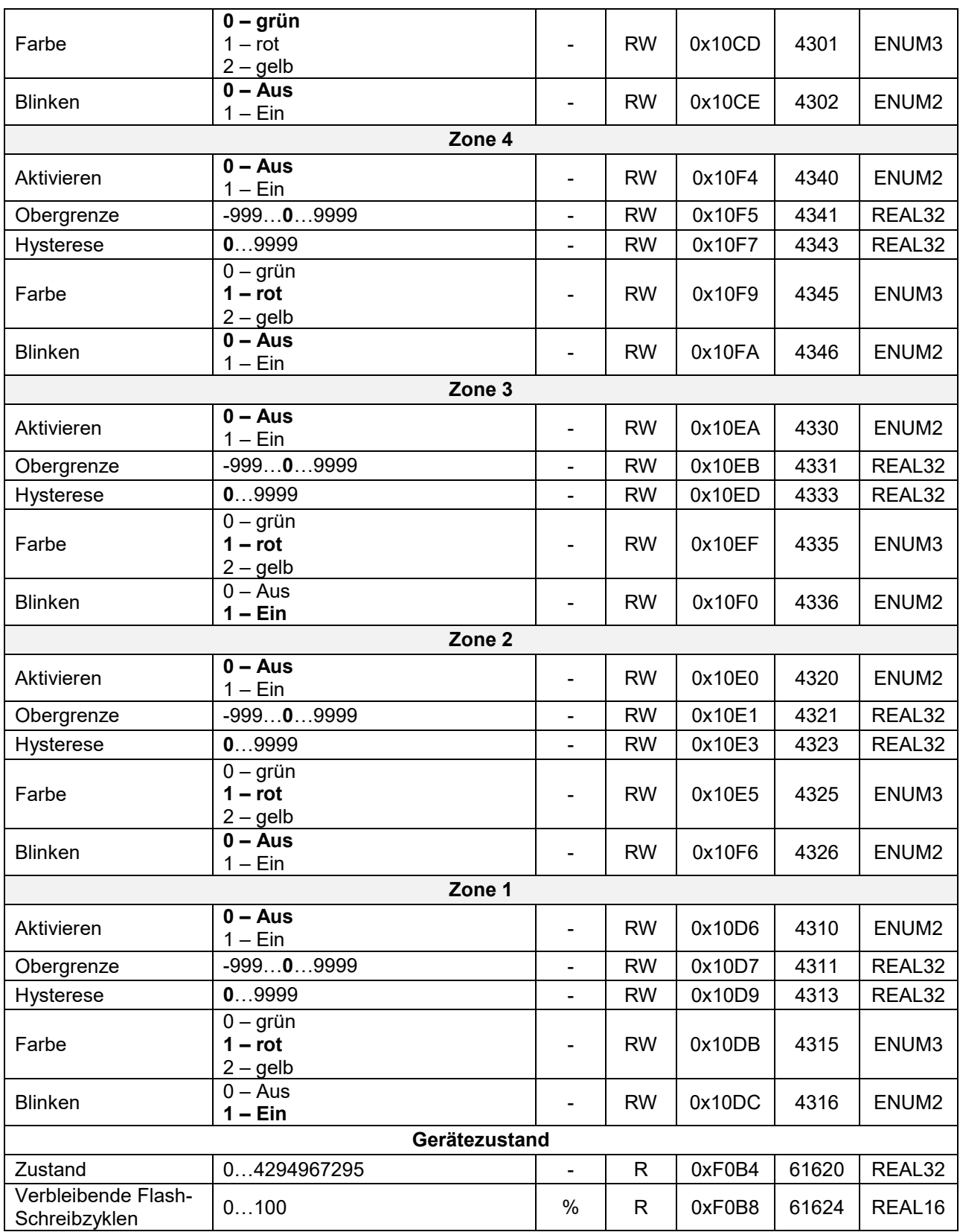

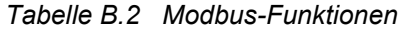

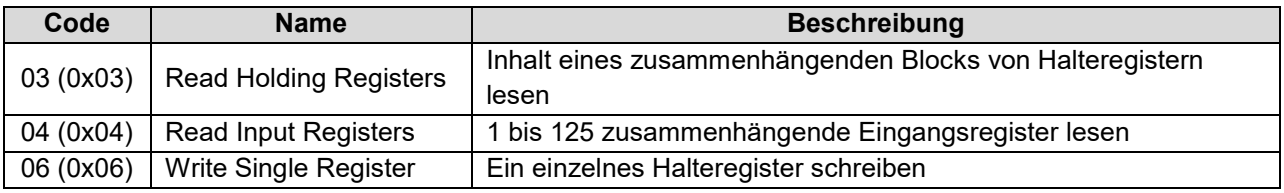

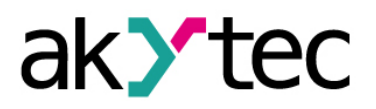

16 (0x10) Write Multiple Registers | Einen Block zusammenhängender Register (1 bis 123) schreiben

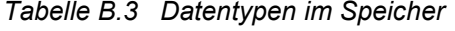

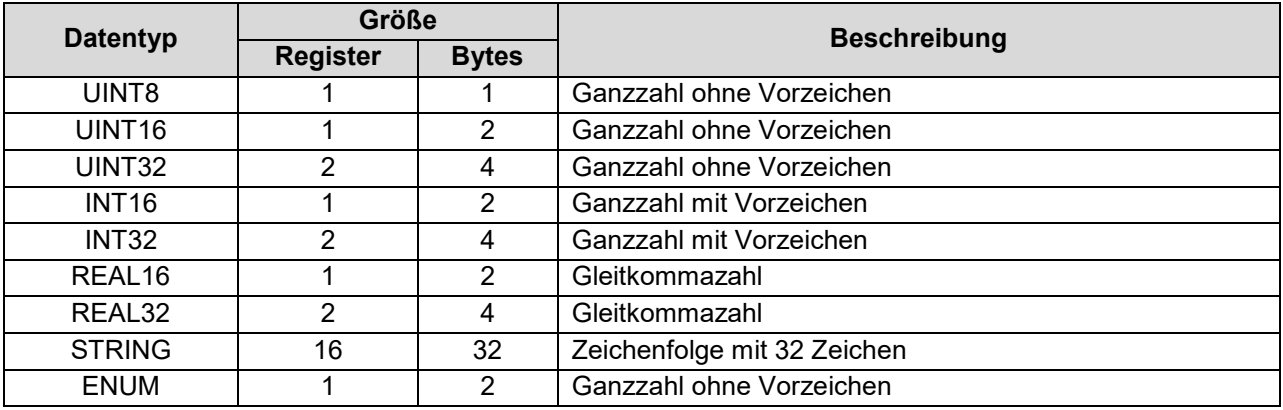

#### *Tabelle B.4 ASCII-codes*

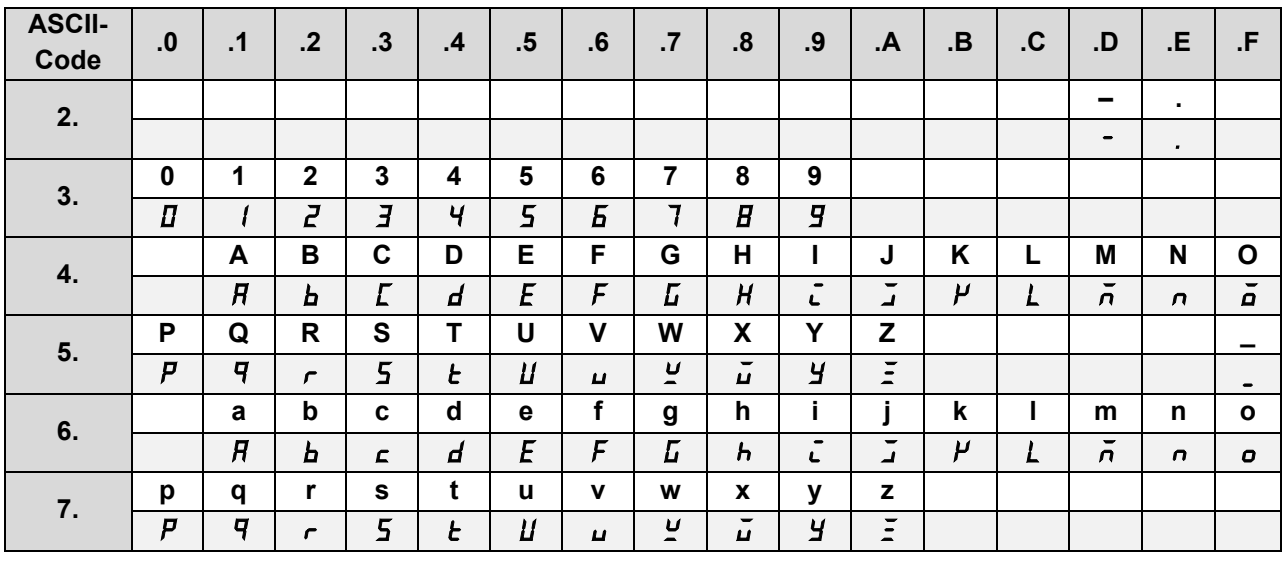

**Beispiel 13.** Das Gerät mit der Adresse 100 sollte den Text **WORD** anzeigen Anfrage: 64 10 00 1D 00 02 04 57 4F 52 44 C0 07 Geräteadresse: 0x64 (100) Funktionscode: 0x10 (16) Startregister: 0x1D (29) Anzahl der Register: 0x02 (2) Datenlänge (Byte): 0x04 (4) Data: 0x57(W) 0x4F(O) 0x52(R) 0x44(D) CRC: 0xC0 0x07 **Beispiel 14.** Das Gerät mit der Adresse 100 sollte den Text **W.O.R.D.** anzeigen

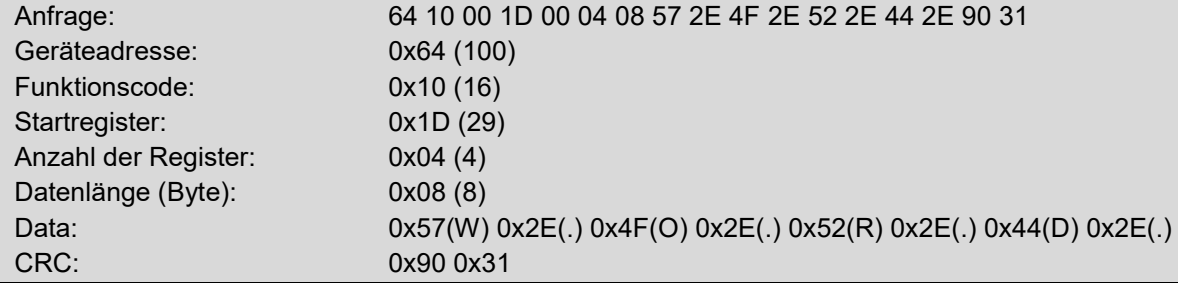